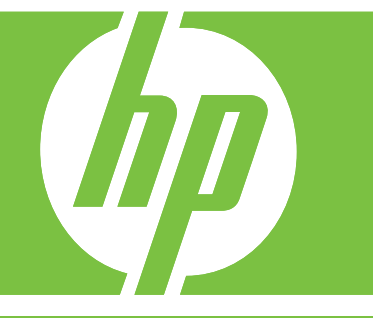

**Digital Send** Setup and Problem Solving Guide

Communication numérique Guide de configuration et de résolution des problèmes Envío digital Guía de configuración y solución de problemas Envio digital Guia de configuração e solução de problemas

**English**

Digital Send Setup and Problem Solving Guide

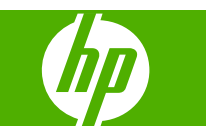

#### **Copyright and License**

© 2007 Copyright Hewlett-Packard Development Company, L.P.

Reproduction, adaptation, or translation without prior written permission is prohibited, except as allowed under the copyright laws.

Edition 1, 10/2007

Part number: 5851-3398

The information contained herein is subject to change without notice.

The only warranties for HP products and services are set forth in the express warranty statements accompanying such products and services. Nothing herein should be construed as constituting an additional warranty. HP shall not be liable for technical or editorial errors or omissions contained herein.

#### **Trademark Credits**

Microsoft®, Windows®, and Windows NT® are U.S. registered trademarks of Microsoft Corporation.

# **Table of contents**

### **[1 Advantages of digital sending technology](#page-6-0)**

**[2 Set up Send to Folder using Scan Setup Wizard](#page-8-0)**

### **[3 Set up Digital Sending using Embedded Web Server](#page-10-0)**

### **[4 Configure Send-to-Folder](#page-12-0)**

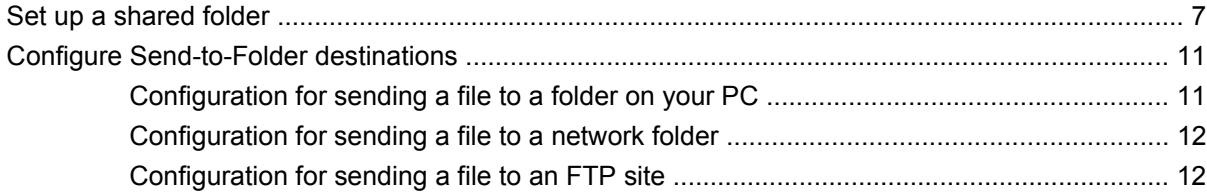

### **[5 Configure Send-to-Email](#page-20-0)**

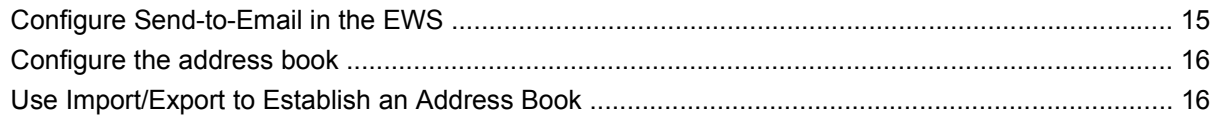

### **[6 Work with scanned documents](#page-22-0)**

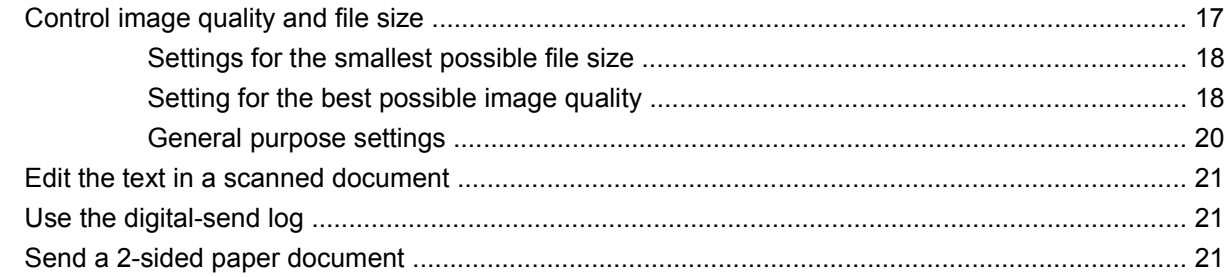

### **[7 Problem Solving](#page-28-0)**

# <span id="page-6-0"></span>**1 Advantages of digital sending technology**

Digital sending technology offers a fast, simple, and reliable way to capture valuable information from paper-based documents and convert it to a digital format that can be processed and routed.

Using digital sending to scan and convert documents, you can do the following:

- Send files directly to e-mail destinations
- Fax files from existing local area networks (LAN), Internet, Microsoft® Windows®, or other network fax solutions
- Archive files on a local computer or network storage by using Send-to-Folder technology

With the correct digital sending solution in place, an organization can expect to:

- Improve productivity and be more competitive
- Merge paper and electronic data so both are easier to share, edit, print, store, and retrieve
- Streamline business processes to reduce costs

# <span id="page-8-0"></span>**2 Set up Send to Folder using Scan Setup Wizard**

If you want to quickly set up a desktop folder to scan document to, you should use Scan Setup Wizard software. This tool is designed for our customers who do not have IT administrators and would like to set up Send to Folder feature quickly.

The following are the steps to run Scan Setup Wizard:

- **1.** Open the Embedded Web Server by opening a Web browser and typing the product IP address or hostname in the URL window. The IP address can be found on the Configuration Page.
- **2.** Click the **Digital Sending** tab.
- **3.** In the left column, click **Send to Folder**.
- **4.** On the **Send to Folder** page, click the **Enable Scan Setup Wizard** checkbox.
- **5.** Click the **Apply** button.
- **6.** Insert the Printing System CD into your computer.
- **7.** At the Welcome screen, click **Scan Setup Wizard**.
- **8.** Follow the steps in the setup tool. A network folder connected to your device will be created. You are now ready to scan documents to the folder you created.

If you have completed the above steps, you do not have to use Embedded Web Server to set up folders, unless you desire some advanced features. However, for Email setup, you will still need to use Embedded Web Server.

# <span id="page-10-0"></span>**3 Set up Digital Sending using Embedded Web Server**

Although most digital sending activities can be carried out using the device control panel, some critical digital sending settings must be set up initially using the Embedded Web Server (EWS). The EWS is a set of device features and tools embedded in the device that can be accessed by using a Web browser (for example, Internet Explorer) as long as the device is turned on.

In order to set up the digital sending configurations, you will need to get the following information:

- **1. Device IP address:** Go to the device control panel, and touch Network address on the control panel screen. An example of the IP address is: 16.88.158.182.
- **2. Your SMTP Server name or IP address:** SMTP server is your email server. All your e-mails pass through your SMTP server on the network and then are delivered to your email box by identifying your email address. If you don't have an in-house SMTP server, your Internet Service Provider (ISP) should be able to provide you with the SMTP server name or SMTP server IP address. An example of the SMTP server name is: smtp.msn.net. It could also be an IP address.
- **3. SMTP server Authentication**: Authentication is typically carried out by specifying the user name and password. Only your Internet Service Provider knows your SMTP server needs user name/ password authentication or not. If it does, get your SMTP server's user name and password for later use.
- **4. Your Windows domain, user name, password and your computer name**. Right click **My Computer** on the desktop, then click **Properties**. Click **My Computer** tab. You will find your computer name and the domain on that page. Please make sure to write down the **Full Computer Name** in the format of JoesComputer.USA.msn.net. Your windows user name and password are those that you use to log into your computer.

When you collect the above information, you are ready to go into the Embedded Web Server to set up the Digital Sending features.

The following instructions will show you how to access the device Embedded Web Server:

- **1.** Open a Web browser (for example, Internet Explorer)
- **2.** Type in the Device IP address you collected earlier in the Web browser's address bar and press Enter. The device embedded Web page will open up.
- **3.** Click **Digital Sending** tab. The left column of the Digital Sending page contains the links for Send to Folder, Send to Email and other setup information.

Now you are ready to perform the Digital Sending tasks in the Embedded Web Server.

# <span id="page-12-0"></span>**4 Configure Send-to-Folder**

# **Set up a shared folder**

Before you can use the scan-to-folder feature you must share the folder to which you want to send the scanned documents. Use the following instructions to set up a shared folder in Windows XP.

**NOTE:** To learn how to share a folder in other Windows operating systems, open the Help documentation and search for the term "share a folder".

#### **Share a folder in Windows XP**

- **1.** In Windows Explorer or My Computer, right-click the folder to be shared and choose **Sharing and Security**.
- *Y* NOTE: If you do not see Sharing and Security when right-clicking the folder, you might not have installed the Microsoft **File and printer Sharing for Microsoft Networks** component. To check, right-click **My Network Places**, select **Properties**, right-click **Local Area Connection**, and select **Properties**. **File and printer Sharing for Microsoft Networks** should appear in the dialog box. If it does not, install the component. Either search Microsoft Help for information about folder sharing and security, or contact Microsoft directly.

**NOTE:** For network folders, a network administrator usually must give folder permissions to the necessary users.

## **2.** Click the **Sharing** tab.

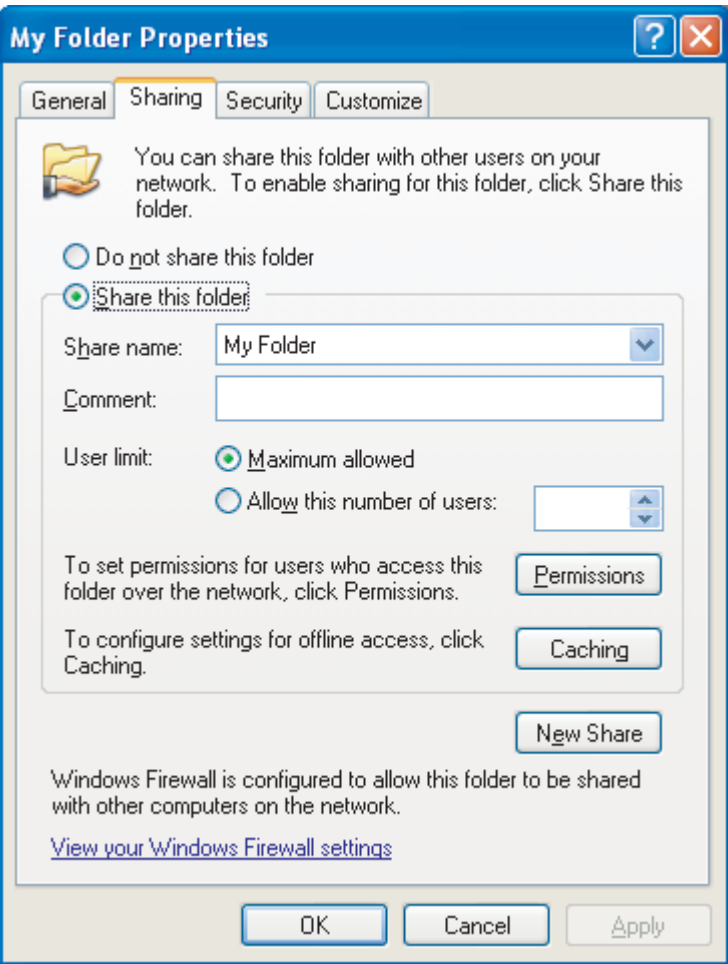

- **3.** Select **Share this folder**. If necessary, type a the new name in the **Share name** field. The share name is the name that appears on the network.
- **4.** Click **Permissions**.

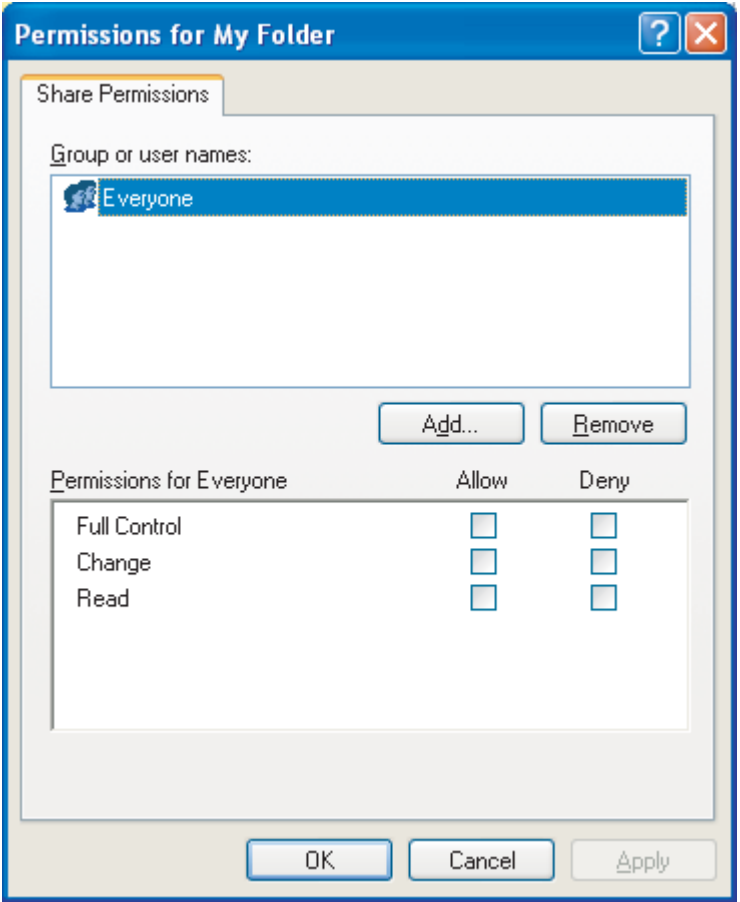

- To allow anyone on the network to access the folder, click **Everyone**, select **Full Control** in the **Allow** column, and click **OK**. Then proceed with step 5.
- To give only certain users access to the folder:
	- **a.** Select **Everyone** and click **Remove**.
	- **b.** Click **Add**.
	- **c.** In the **Enter the object names to select** field, type the name of the first user account that will have access to the folder and then click **Check Names** to verify the name is valid. To add multiple user accounts, type a semicolon after the first account name and then repeat from step **b** for each account that is added. Each user account appears and is separated from others by a semicolon.
	- **d.** Click **OK** when the account list is complete.
	- **e.** Change the permissions for each user account that has access to this folder. Click once on the name of the user account. While it is selected, allow or deny privileges according to the available options by selecting or clicking to clear the check boxes next to the permissions. **Read** allows the user to read the files in the folder. **Change** allows the user to add, alter, or delete files in the folder. **Full Control** allows the user to read, add, alter, and delete files in the folder as well as to adjust these permissions or take ownership of the folder.
- **5.** When the permissions for all users have been set, click **OK**.
- **6.** Click the **Security** tab and click **Add**.
	- **NOTE:** If you do not see a **Security** tab, the task is complete. Proceed with the job.
- **7.** On the **Security** tab, add all of the user accounts added in step 4.
	- **a.** In the **Enter the object names to select** field, type the name of each user account that will have access to the folder and click **Check Names**. Each account appears in the format of **ComputerName\UserName**, and the accounts are separated by a semicolon.
	- **b.** Click **OK** when finished.
- **8.** Click **Apply**, and then click **OK**. The folder icon changes to look like a folder resting in a hand:

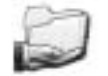

Any user who was given permissions to access the folder can now use the Scan-to-Folder feature to scan to the shared folder.

# <span id="page-16-0"></span>**Configure Send-to-Folder destinations**

After setting up a shared folder, you need to configure the Send-to-Folder settings in the EWS. The exact settings depend on where you intend to send a scanned document.

## **Configuration for sending a file to a folder on your PC**

- **1.** Verify that you have properly set up a shared folder. See [Set up a shared folder on page 7](#page-12-0) for instructions.
- **2.** Open the EWS for the desired product.
- **3.** Click the **Digital Sending** tab.
- **4.** Click **Send to Folder**.
- **5.** In the **Predefined Folder** section of the page, click **Add**.
- **6.** Select **Shared Folder**, and then click **OK**.
- **7.** In the Folder Path field, provide the path the shared folder you have already created. The path must be in one of the following formats:

\\MyComputerName\SharedFolderName

\\MyComputerIPAddress\SharedFolderName

**TIP:** To find your computer name, right-click **My Computer** on the Desktop, click **Properties**, and then click **Computer Name**. Be sure to use the name displayed in the **Full computer name** field.

**TIP:** To find your computer IP address, open a Windows Command prompt, type ipconfig / all, and press Enter.

- **8.** In the **Access Credentials** list box, select **Use Public Credentials**. Type your Windows domain, user name, and password to access the shared folder.
- **TIP:** To discover your Windows domain, right-click on **My Computer** and look on the **Computer Name** tab.
- **9.** Click **Test Folder Access** to verify that the settings are correct.

You can now send a file to a folder on your PC. Other settings on the screen are optional.

## <span id="page-17-0"></span>**Configuration for sending a file to a network folder**

- **1.** Verify that the network folder gives intended users full permissions. If not, right-click the folder and set the permissions on the **Security** tab.
	- **The NOTE:** In most cases the network administrator must perform this task.
- **2.** Find the IP address of the network location:
	- **a.** First find out the network drive name by opening **My Computer** and looking at the list of drives. Network drive names are displayed in single quotation marks, such as **'NetworkDriveName'**.
	- **b.** After discovering the network-drive name, open a Windows Command Prompt, type nslookup [NetworkDriveName], and press Enter. The IP address of the network drive is displayed.
- **3.** Open the EWS for the desired product.
- **4.** Click the **Digital Sending** tab.
- **5.** Click **Send to Folder**.
- **6.** In the **Predefined Folder** section of the page, click **Add**.
- **7.** Select **Shared Folder**, and then click **OK**.
- **8.** In the **Folder Path** field, type the network drive IP address followed by the full network path to the shared folder, using the following format: \\NetworkIPaddress\MySharedFolderPath.
- **NOTE: MySharedFolderPath** has to include the full network path to the network folder. For example, assume that you intend to scan a file to the network folder **Archive**. From **My Computer**, you can see the network path to that folder is **MyPath\Archive** on **'MyNetworkName'** If the IP address of MyNetworkName is 0.0.0.0, then you will need to type \ \0.0.0.0\MyPath\Archive in the **Folder Path** field.
- **9.** Choose **Use Public Credentials** in the **Access Credentials** box. Specify your Windows domain, user name, and password to access the shared folder.
- **TIP:** To discover your Windows domain, right-click on **My Computer** and look on the **Computer Name** tab.
- **10.** Click **Test Folder Access** to verify that the settings are correct.

You can now send a file to the network folder. Other settings on the screen are optional.

## **Configuration for sending a file to an FTP site**

- **1.** Open the EWS for the desired product.
- **2.** Click the **Digital Sending** tab.
- **3.** Click **Send to Folder**.
- **4.** Select the **Enable Send to Folder** check box.
- **5.** Click **Add**.
- **6.** Select **FTP Site**, and then click **OK**.
- **7.** Provide the FTP connection settings.
- **8.** Click **Test FTP Credentials** to verify that the settings are correct.

# <span id="page-20-0"></span>**5 Configure Send-to-Email**

# **Configure Send-to-Email in the EWS**

To configure **Send To Email**, you must provide an SMTP gateway. When the gateway address is set up correctly, any document can be sent from the product directly to an e-mail address.

#### **Specify an SMTP gateway**

- **1.** Open the EWS for the desired product.
- **2.** Click the **Digital Sending** tab.
- **3.** Click **E-mail Settings**.
- **4.** Click **Find Gateways**. A dialog with the available gateway IP addresses opens.
- **5.** Select an IP address and click **OK**.
- **NOTE:** If the Find Gateways command does not provide a valid IP address, call your Internet service provider (ISP) to get the SMTP gateway server host name or IP address, and then type it in the **SMTP Gateway** field. A sample host name is smtp.msn.net. A sample IP address is 16.88.158.182.
- **6.** Click **Test** to test and validate the SMTP setting.
- **7.** Click **Apply**.

This page also allows you to configure the following optional settings:

**Maximum attachment size**: A drop-down list specifies the maximum size of the e-mail attachments. If the document size is larger than the maximum file size, the attachment is broken into smaller files and sent in multiple e-mails. Your e-mail server administrator or ISP can tell you the maximum size that your system supports, and you can use that information to configure this setting. If no maximum size exists, this can be set to the default.

**SMTP authentication**: Most of the SMTP servers in corporate environments do not require SMTP authentication, so this check box is usually not selected.

If the ISP SMTP server does require authentication, make sure you select **Use Public Credentials**. If you choose **Use Device Credentials**, configure the settings on the **Settings** tab on the **E-mail Server** page.

**E NOTE:** The user name and password are typically set by an ISP or system administrator on the SMPT server, and these credentials might not correspond to your Windows logon credentials. Contact an administrator to get the user name and password for the SMTP server.

# <span id="page-21-0"></span>**Configure the address book**

An e-mail address book contains the e-mail addresses that are stored on the product. The address book can store frequently-used e-mail addresses that can be selected on the product control panel. Use the **E-mail Address Book** page to add e-mail addresses into the product one at a time, and to edit e-mail addresses that have been saved in the product.

The product Import/Export feature can also be used to save a large list of frequently used e-mail addresses all at once, rather than adding them one at a time.

To add e-mail addresses to more than one product, HP recommends saving them on one product, making any necessary edits to the list, and then using the Import/Export feature to transfer the addresses to other products.

## **Use Import/Export to Establish an Address Book**

To import an address book to the product using the EWS, click the **Digital Sending** tab, click **Import/ Export**, click the **Help** link at the upper-right corner, and follow the onscreen instructions.

# <span id="page-22-0"></span>**6 Work with scanned documents**

# **Control image quality and file size**

Several settings affect the file size and image quality of a scanned document. These settings can be changed at the product control panel or through the EWS.

**NOTE:** When a digital-send setting is changed in the EWS, the new setting applies to all future digitalsend jobs. When a digital-send setting is changed at the product control panel, the setting applies to the current job only.

#### **Change scan settings from the product control panel**

**1.** Touch E-mail or Network Folder.

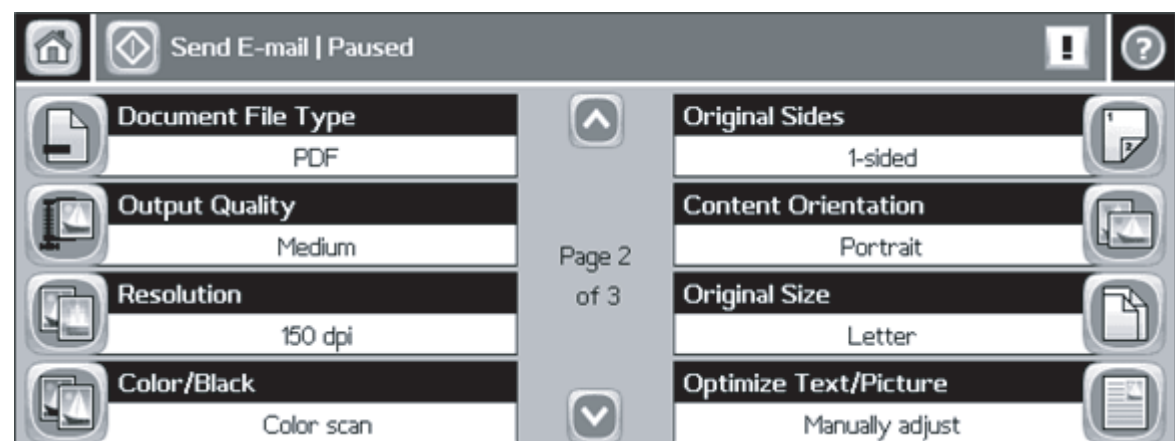

**2.** Touch More Options. A set of scan-related menus is displayed.

- **3.** Change the following settings as needed:
	- Document File Type
	- Output Quality
	- Resolution
	- Color/Black
	- **Optimize Text/Picture**

#### <span id="page-23-0"></span>**Change scan settings through the EWS**

- **1.** Open the EWS for the desired product.
- **2.** Click the **Digital Sending** tab.
- **3.** Click **Send to Folder**.
- **4.** In the **Predefined Folder** section of the page, click a destination folder and then click **Edit**.
- **5.** Scroll down to the **Edit Default Document Settings** section and change the following settings as needed:
	- **Color Preference**
	- **File Format**
	- **Resolution**
	- **Default File Size**
	- **NOTE:** In the EWS you cannot configure the "Optimize Text/Picture" setting because this setting always differs from job to job and should be set at the control panel.
- **6.** Click **OK**.

In general, high quality images require larger file sizes. Likewise, smaller file sizes result in a decrease in image quality. The default settings of **Color**, **150 dpi**, and **Standard file size** typically provide acceptable quality with reasonable file sizes.

## **Settings for the smallest possible file size**

The smallest possible file size for a scanned document is generated by using the following settings:

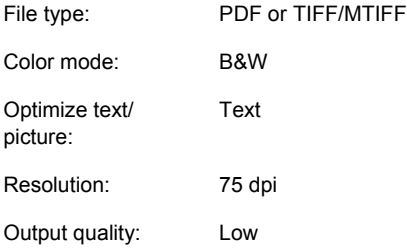

Be aware that the smallest possible file size results in fairly poor image quality.

## **Setting for the best possible image quality**

Best image quality typically results in large file sizes. A single page can be as large as 5 MB.

The best possible image quality for a scanned document is generated by using the following settings:

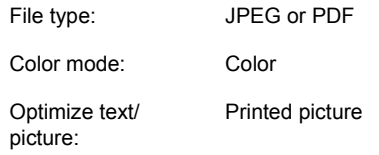

Resolution: 300 dpi

Output quality: High

If you only need the best-possible quality once in a while, be sure to change these settings on the product control panel so that they apply only to the current scan. If you change these settings in the EWS, they will apply to all future scan jobs.

## <span id="page-25-0"></span>**General purpose settings**

The following general purpose settings allow you to achieve acceptable quality with reasonable file size for textual documents, pictorial documents, and mixed-content documents.

#### **Table 6-1 Settings for textual documents**

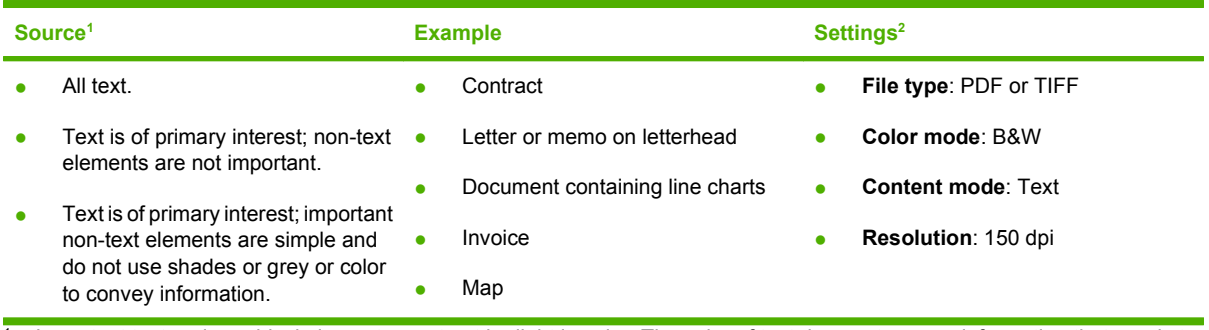

 $1$  Important text and graphical elements must not be light in color. The color of text does not convey information that needs to be captured. No text is smaller than 8 points.

<sup>2</sup> These settings generate a 1-bit, text-enhanced image.

#### **Table 6-2 Settings for pictorial documents**

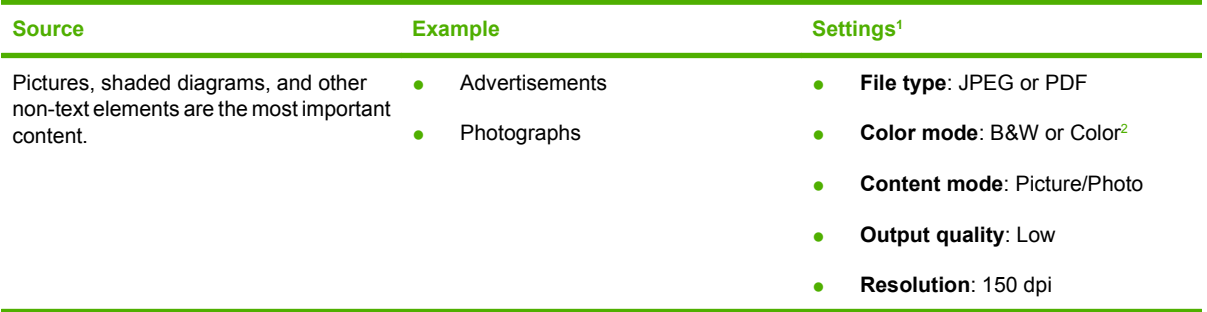

<sup>1</sup> These settings are intended for capturing an image that conveys the general feel of the document and allows for information transmittal. For high-fidelity reproduction of pictorial content, a higher resolution and/or output quality should be used.

<sup>2</sup> Black-and-white PDF and JPEG images will be 8-bit grayscale. All color images will be 24 bit. Color images will be larger than grayscale images.

#### **Table 6-3 Settings for mixed documents**

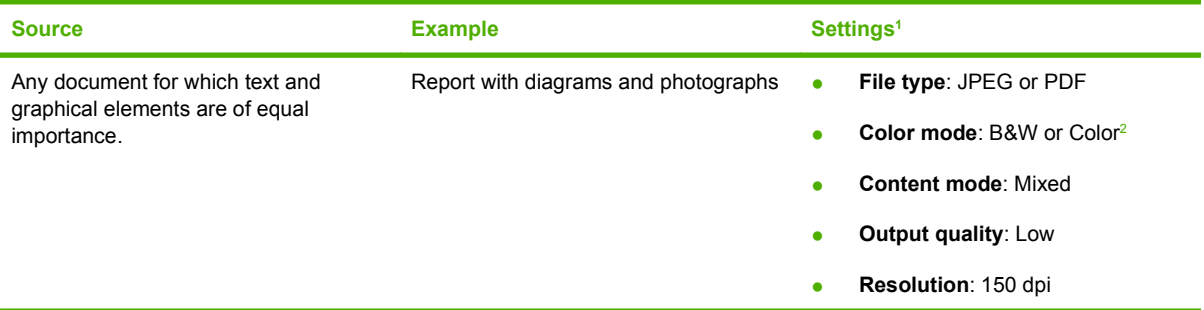

<sup>1</sup> These settings are intended for capturing an image that conveys the general feel of the document and allows for information transmittal. For high-fidelity reproduction, a higher resolution and/or output quality should be used.

<sup>2</sup> Black-and-white PDF and JPEG images will be 8-bit grayscale. All color images will be 24 bit. Color images will be larger than grayscale images.

# <span id="page-26-0"></span>**Edit the text in a scanned document**

This editing feature is typically referred to as Optical Character Recognition (OCR). Use this feature to convert all the text in the scanned in documents so that it can be edited. Use the **HP Digital Send Service Windows Utility** for this task. A trial version of that software is in the box with this software. After the trial period, purchase a license to continue to use it.

# **Use the digital-send log**

Use the Log page of the EWS to view digital-send job information and error events that are associated with the product.

- **1.** Open the EWS for the desired product.
- **2.** Click the **Digital Sending** tab.
- **3.** Click **Log**. The digital-send log is displayed. The following options are available:
	- In the **Maximum Entries** drop-down list, select the number of product log entries to be displayed at any one time. Selecting 0 (zero) disables the product logging.

**NOTE:** This setting is not available on all products.

- Click the **Save** button to save the log information to a file.
- Click the **Clear** button to clear the information from the log.
- **NOTE:** This function only clears the log display. Log entries remain intact on the product for job-accounting purposes.
- Click the **Refresh** button to update the view with the latest log information.
- Click the **Details** button to view the log entry details.

## **Send a 2-sided paper document**

**1.** To send a file to e-mail, touch E-mail on the product control panel home screen.

To send a file to a folder, touch Network Folder on the product control panel home screen.

- **2.** Touch More Options.
- **3.** Touch Original Sides.
- **4.** Select 2-sided.
- **NOTE:** It is possible to set 2-sided scanning as the default by setting it in the EWS (click the **Digital Sending** tab, click **Preferences**, and select the **2 Sided Document** option). However, because using 2-sided scanning slows down the scanning process significantly, HP recommends that you change the setting on a job-by-job basis at the product control panel.

# <span id="page-28-0"></span>**7 Problem Solving**

#### **The Digital Sending tab in the EWS does not appear**

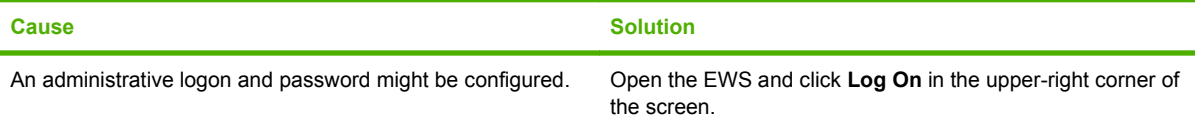

#### **The message Not a valid SMTP gateway server appears in the EWS.**

**The message Email Gateway Not Responding appears on the front panel display when attempting to send an e-mail.**

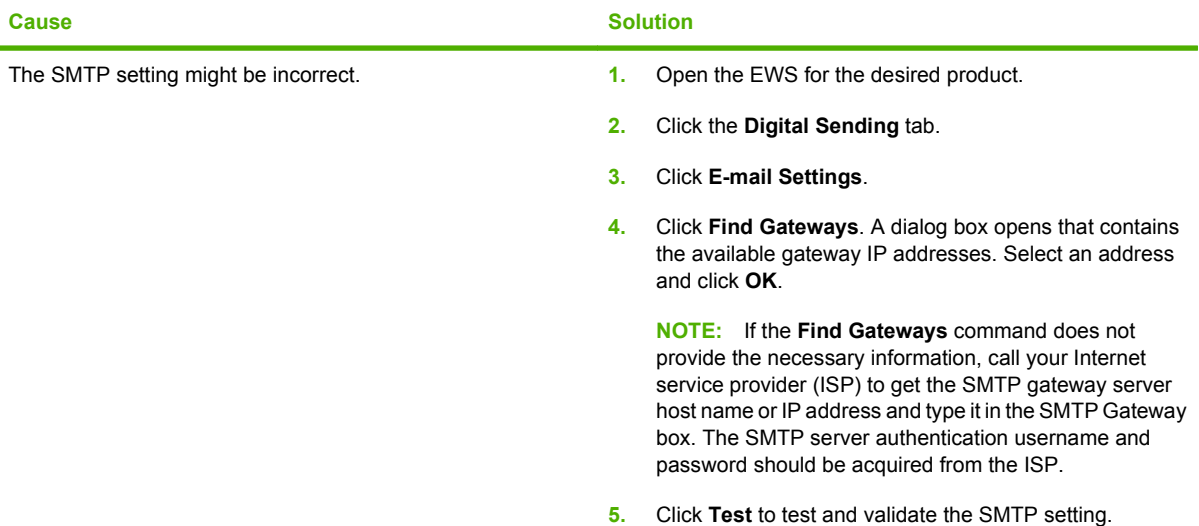

#### **The From address cannot be changed on the printer front panel.**

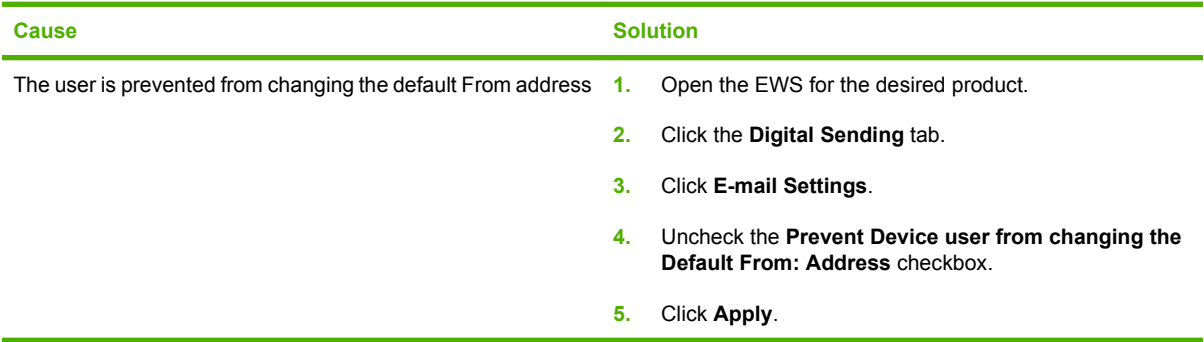

**The DSS has been uninstalled, but the message DSS has ownership over the printer appears.**

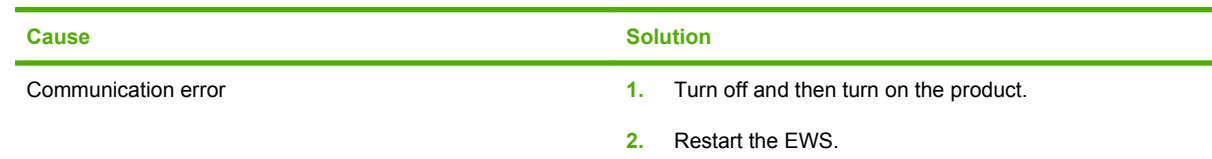

#### **The Network Folder icon does not appear on the product control-panel home screen even when Send to Email is configured.**

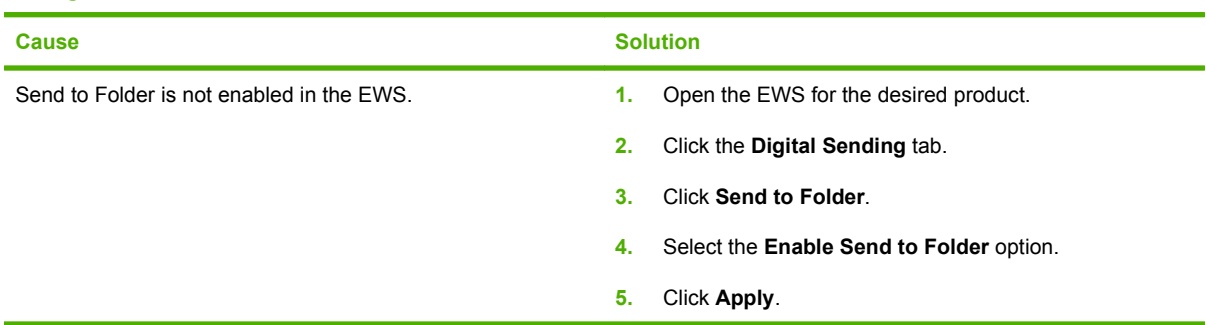

#### **Cannot type a new e-mail address at the control panel.**

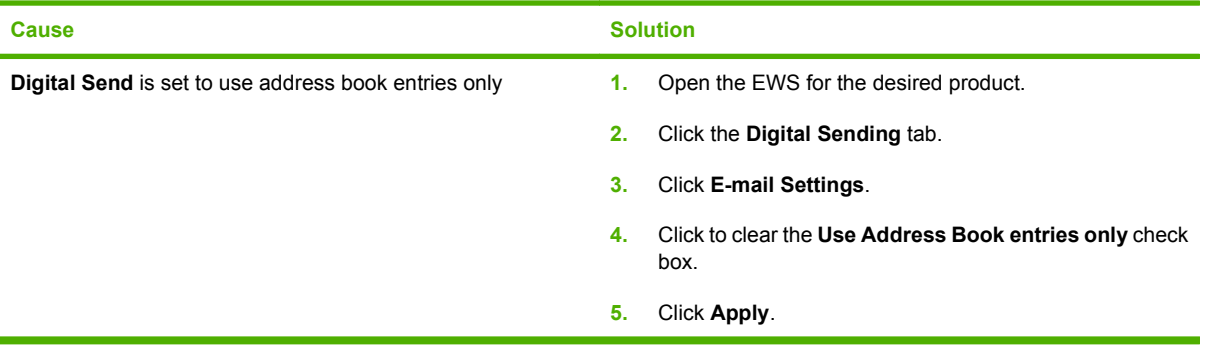

#### **Cannot send to E-mail.**

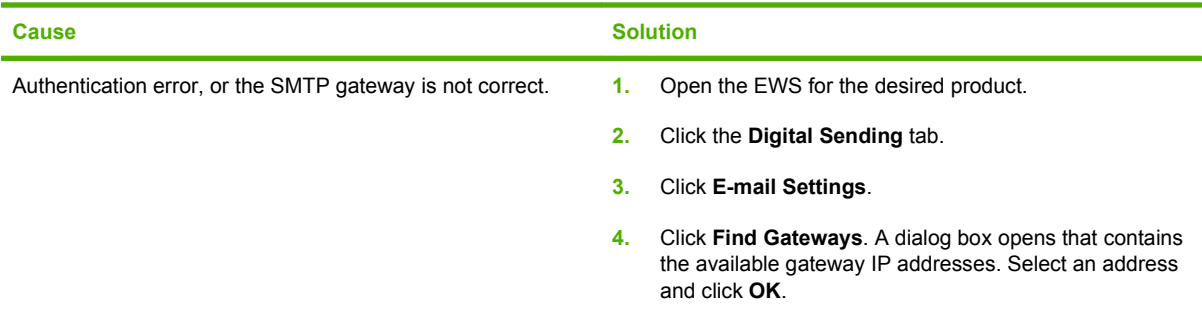

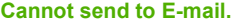

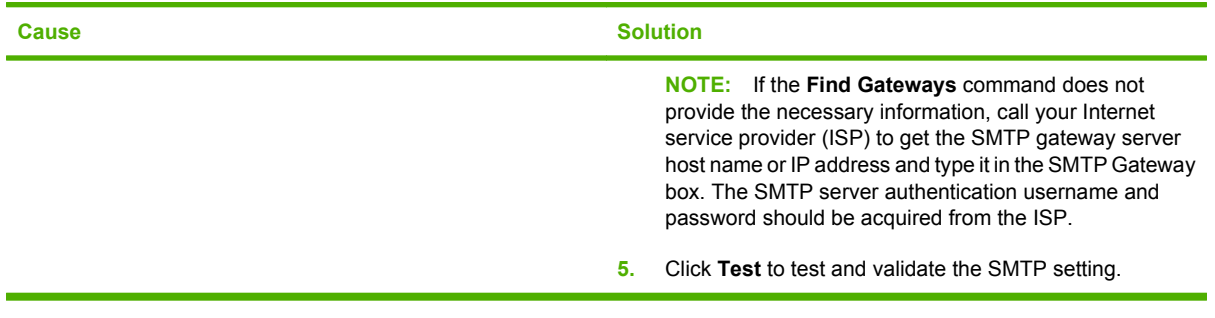

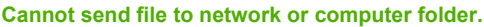

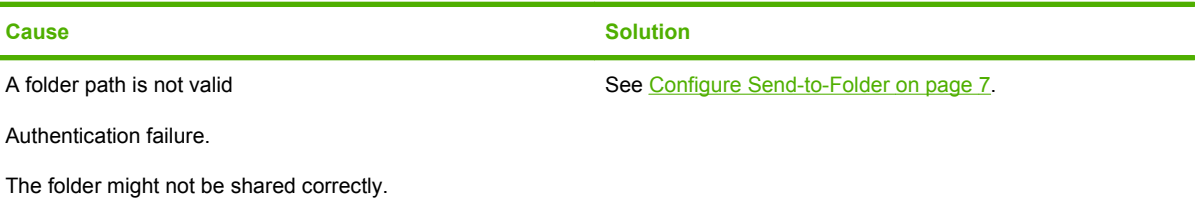

Communication numérique Setup and Problem Solving Guide

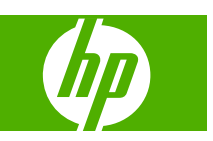

#### **Copyright et licence**

© 2007 Copyright Hewlett-Packard Development Company, L.P.

Toute reproduction, adaptation ou traduction sans autorisation expresse par écrit est interdite, sauf dans les cas permis par les lois régissant les droits d'auteur.

Edition 1, 10/2007

Numéro de référence : 5851-3398

Les informations contenues dans ce document peuvent être modifiées sans préavis.

Les seules garanties pour les produits et services HP sont décrites dans les déclarations de garantie expresses accompagnant ces mêmes produits et services. Les informations contenues dans ce document ne constituent en aucun cas une garantie supplémentaire. HP n'est pas responsable des erreurs d'ordre technique ou éditorial ou des omissions contenues dans ce document.

#### **Marques commerciales**

Microsoft®, Windows® et Windows NT® sont des marques déposées aux Etats-Unis de Microsoft Corp.

# **Sommaire**

### **[1 Avantages de la technologie de la communication numérique](#page-36-0)**

### **[2 Configuration de la fonction Envoyer vers dossier avec l'assistant de configuration de numérisation](#page-38-0)**

**[3 Configuration de la communication numérique avec le serveur Web](#page-40-0)**

### **[4 Configuration de la fonction Envoyer vers dossier](#page-42-0)**

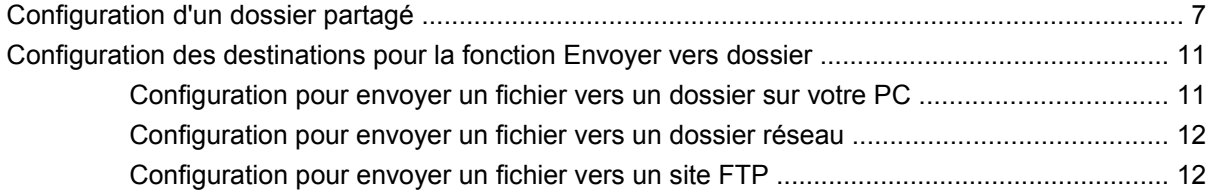

### **[5 Configuration de la fonction d'envoi vers la messagerie](#page-50-0)**

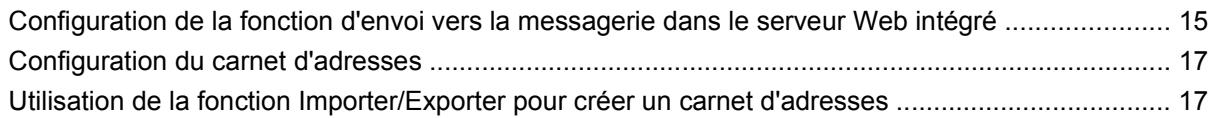

### **[6 Utilisation de documents numérisés](#page-54-0)**

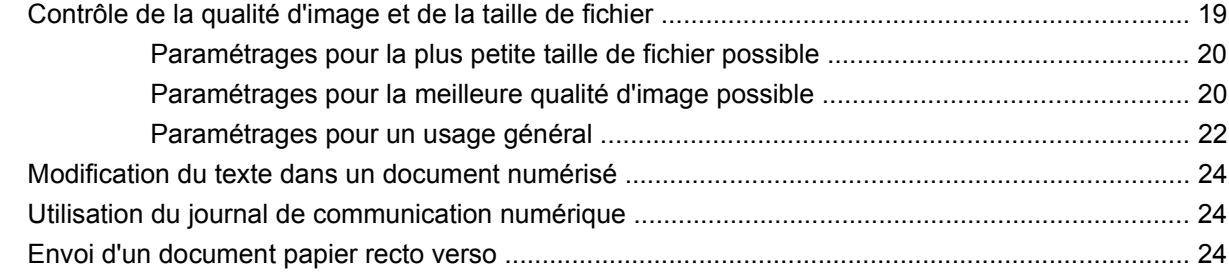

### **[7 Résolution de problèmes](#page-62-0)**
# **1 Avantages de la technologie de la communication numérique**

La technologie de la communication numérique offre un moyen rapide, simple et fiable de capturer des informations précieuses à partir de documents papier et de les convertir dans un format numérique qui peut être traité et acheminé.

Le recours à la communication numérique pour numériser et convertir des documents vous permet d'exécuter les tâches suivantes :

- Envoyer des fichiers directement à des adresses de courrier électronique
- Envoyer des fichiers par télécopie depuis des réseaux locaux (LAN) existants, Internet, Microsoft® Windows® ou d'autres solutions de télécopie en réseau
- Archiver des fichiers sur un ordinateur local ou un stockage réseau avec la technologie Send-to-Folder

Le choix d'une solution de communication numérique correcte peut s'avérer payante à plus d'un titre pour une organisation :

- Amélioration de la productivité et renforcement de la compétitivité
- Fusion des données sur papier et des données électroniques, le partage, l'édition, l'impression, le stockage et la récupération devenant plus simple dans les deux cas
- Rationalisation des processus métier permettant de réduire les coûts

# **2 Configuration de la fonction Envoyer vers dossier avec l'assistant de configuration de numérisation**

Si vous voulez configurer rapidement un dossier du bureau pour y numériser des document, utilisez l'assistant de configuration de numérisation. Cet outil est conçu pour ceux de nos clients qui n'ont pas d'administrateurs informatiques et souhaitent configurer rapidement la fonction Envoyer vers dossier.

Pour exécuter l'assistant de configuration de numérisation, procédez comme suit :

- **1.** Ouvrez le serveur Web intégré en ouvrant un navigateur Web et en tapant l'adresse IP ou le nom d'hôte du produit dans la fenêtre d'URL. L'adresse IP se trouve sur la page Configuration.
- **2.** Cliquez sur l'onglet **Communication numérique**.
- **3.** Dans la colonne de gauche, cliquez sur **Envoyer vers dossier**.
- **4.** Sur la page **Envoyer vers dossier**, cliquez sur la case à cocher **Activer l'assistant de configuration de numérisation**.
- **5.** Cliquez sur le bouton **Appliquer**.
- **6.** Insérez le CD du système d'impression dans votre ordinateur.
- **7.** Sur l'écran d'accueil, cliquez sur **Assistant de configuration de numérisation**.
- **8.** Suivez la procédure indiquée par l'outil de configuration. Un dossier réseau connecté à votre périphérique est créé. Vous êtes maintenant prêt à numériser des documents dans le dossier que vous avez créé.

Si vous avez exécuté la procédure ci-dessus, vous n'êtes pas obligé d'utiliser le serveur Web intégré pour configurer des dossiers, sauf si vous désirez recourir à des fonctions avancées. Toutefois, vous devrez quand même utiliser le serveur Web intégré pour la configuration du courrier électronique.

4 Chapitre 2 Configuration de la fonction Envoyer vers dossier avec l'assistant de configuration de numérisation FRWW

# **3 Configuration de la communication numérique avec le serveur Web**

Bien que la plupart des activités de communication numérique puissent être effectuées à l'aide du panneau de commande du périphérique, certains paramètres critiques doivent être définis initialement avec le serveur Web intégré (EWS). Le serveur Web intégré (EWS) est un ensemble de fonctions et d'outils intégrés dans le périphérique, accessibles à l'aide d'un navigateur Web (par exemple, Internet Explorer) lorsque le périphérique est sous tension.

Pour effectuer les configurations de la communication numérique, vous devrez vous procurer les informations suivantes :

- **1. Adresse IP du périphérique :** Accédez au panneau de commande du périphérique et appuyez Adresse réseau l'écran du panneau de commande. Exemple d'adresse IP : 16.88.158.182.
- **2. Nom ou adresse IP de votre serveur SMTP :** Le serveur SMTP est votre serveur de messagerie. Tous vos courriers électroniques transitent par votre serveur SMTP sur le réseau, puis sont distribués dans votre boîte aux lettres après identification de votre adresse électronique. Si vous n'avez pas de serveur SMTP interne, votre fournisseur d'accès Internet devrait pouvoir vous fournir le nom ou l'adresse IP du serveur SMTP. Exemple de nom de serveur SMTP : smtp.msn.net. Il peut également s'agir d'une adresse IP.
- **3. Authentification du serveur SMTP** : L'authentification s'effectue normalement en spécifiant le nom et le mot de passe de l'utilisateur. Votre fournisseur d'accès Internet est le seul à savoir si votre serveur SMTP exige une authentification par nom/mot de passe ou non. Si c'est le cas, procurez-vous votre nom d'utilisateur et votre mot de passe pour un usage ultérieur.
- **4. Vos domaine, nom d'utilisateur, mot de passe Windows et votre nom d'ordinateur**. Cliquez avec le bouton sur **Poste de travail** sur le bureau, puis cliquez sur **Propriétés**. Cliquez sur l'onglet **Poste de travail**. Vous trouverez votre nom d'ordinateur et le domaine sur cette page. Veillez à inscrire le **nom d'ordinateur complet** dans le format suivant : JoesComputer.USA.msn.net. Vos nom d'utilisateur et mot de passe Windows sont ceux que vous utilisez pour vous connecter à votre ordinateur.

Lorsque vous avez collecté les informations ci-dessus, vous pouvez accéder au serveur Web intégré pour configurer les fonctions de communication numérique.

Les instructions suivantes vous indiqueront comment accéder au serveur Web intégré du périphérique :

- **1.** Ouvrez un navigateur Web (par exemple, Internet Explorer).
- **2.** Tapez l'adresse IP du périphérique que vous avez collectée précédemment dans la barre d'adresse du navigateur Web et appuyez sur Entrée. La page Web intégrée du périphérique s'ouvre.
- **3.** Cliquez sur l'onglet **Communication numérique**. La colonne gauche de la page Communication numérique contient les liens Envoyer vers dossier, Envoyer vers messagerie et d'autres informations de configuration.

Vous êtes maintenant prêt à exécuter les tâches de communication numérique dans le serveur Web intégré.

# <span id="page-42-0"></span>**4 Configuration de la fonction Envoyer vers dossier**

# **Configuration d'un dossier partagé**

Avant de pouvoir utiliser la fonction d'envoi vers un dossier, vous devez partager le dossier vers lequel vous souhaitez envoyer les documents numérisés. Suivez les instructions ci-dessous pour configurer un dossier partagé dans Windows XP.

**EXARQUE :** Pour savoir comment partager un dossier dans les autres systèmes d'exploitation Windows, ouvrez la documentation d'aide et recherchez l'expression « partager un dossier ».

### **Partager un dossier dans Windows XP**

- **1.** Dans l'Explorateur Windows ou Poste de travail, cliquez avec le bouton droit sur le dossier à partager et choisissez **Partage et sécurité**.
	- **E REMARQUE :** Si la commande **Partage et sécurité** n'apparaît pas lorsque vous cliquez sur le dossier avec le bouton droit, il se peut que vous n'ayez pas installé le composant Microsoft **Partage de fichiers et d'imprimantes pour les réseaux Microsoft**. Pour vérifier, cliquez avec le bouton droit sur **Favoris réseau**, sélectionnez **Propriétés**, cliquez avec le bouton droit sur **Connexion au réseau local**, puis sélectionnez **Propriétés**. **Partage de fichiers et d'imprimantes pour les réseaux Microsoft** apparaît normalement dans la boîte de dialogue. Si tel n'est pas le cas, installez le composant. Recherchez des informations sur le partage des dossiers et la sécurité dans l'Aide Microsoft ou contactez directement Microsoft.

**REMARQUE :** Pour les dossiers réseau, un administrateur réseau doit généralement accorder des autorisations d'accès aux utilisateurs concernés.

**2.** Cliquez sur l'onglet **Partage**.

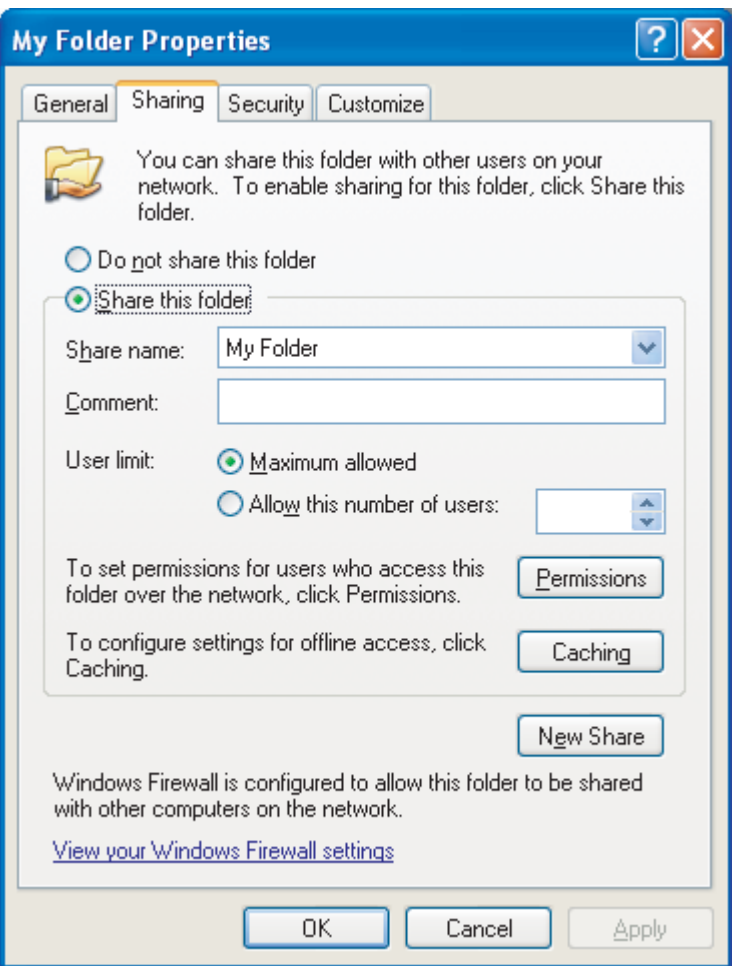

- **3.** Sélectionnez **Partager ce dossier**. Si nécessaire, tapez un nouveau nom dans le champ **Nom du partage**. Le nom du partage est le nom qui apparaît sur le réseau.
- **4.** Cliquez sur **Autorisations**.

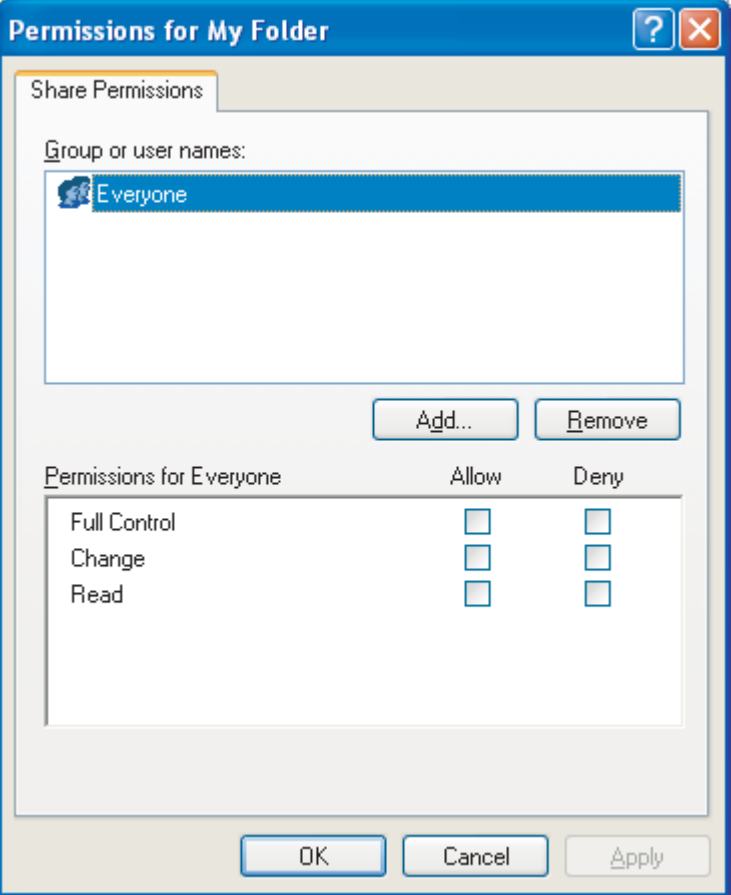

- 
- Pour autoriser tous les utilisateurs sur le réseau à accéder au dossier, cliquez sur **Tout le monde**, sélectionnez **Contrôle total** dans la colonne **Autoriser**, puis cliquez sur **OK**. Passez ensuite à l'étape 5.
- Pour autoriser certains utilisateurs seulement à accéder au dossier :
	- **a.** Sélectionnez **Tout le monde** et cliquez sur **Supprimer**.
	- **b.** Cliquez sur **Ajouter**.
	- **c.** Dans le champ **Entrez les noms des objets à sélectionner**, tapez le nom du premier compte utilisateur qui aura accès au dossier, puis cliquez sur **Vérifier les noms** pour vérifier si le nom est valide. Pour ajouter plusieurs comptes utilisateur, tapez un pointvirgule après le nom du premier compte et répétez la procédure à partir de l'étape **b** pour chaque compte ajouté. Chaque compte utilisateur apparaît, séparé des autres par un point-virgule.
	- **d.** Cliquez sur **OK** lorsque la liste des comptes est complète.
	- **e.** Changez les autorisations pour chaque compte utilisateur qui a accès à ce dossier. Cliquez une fois sur le nom du compte utilisateur. Pendant qu'il est sélectionné, accordez ou refusez les privilèges selon les options disponibles en sélectionnant ou en désélectionnant les cases à cocher en regard des autorisations. **Lire** autorise l'utilisateur à lire les fichiers dans le dossier. **Modifier** autorise l'utilisateur à ajouter, modifier ou supprimer des fichiers dans le dossier. **Contrôle total** autorise l'utilisateur à lire, ajouter, modifier et supprimer des fichiers dans le dossier ainsi qu'à définir les autorisations ou prendre possession du dossier.
- **5.** Lorsque vous avez défini les autorisations pour tous les utilisateurs, cliquez sur **OK**.
- **6.** Cliquez sur l'onglet **Sécurité** et cliquez sur **Ajouter**.
- **REMARQUE :** Si l'onglet **Sécurité** n'est pas visible, la tâche est terminée. Poursuivez votre travail.
- **7.** Sous l'onglet **Sécurité**, ajoutez tous les comptes utilisateur ajoutés à l'étape 4.
	- **a.** Dans le champ **Entrez les noms des objets à sélectionner**, tapez le nom de chaque compte utilisateur qui aura accès au dossier, puis cliquez sur **Vérifier les noms**. Chaque compte apparaît dans le format **NomOrdinateur\NomUtilisateur** et les comptes sont séparés par un point-virgule.
	- **b.** Lorsque vous avez terminé, cliquez sur **OK**.
- **8.** Cliquez sur **Appliquer**, puis cliquez sur **OK**. L'icône du dossier prend la forme d'un dossier posé

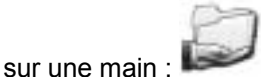

Tout utilisateur muni des autorisations d'accès au dossier peut dorénavant utiliser la fonction Numériser vers dossier pour effectuer des numérisations vers le dossier partagé.

## **Configuration des destinations pour la fonction Envoyer vers dossier**

Après avoir défini un dossier partagé, vous devez configurer les paramètres de la fonction Envoyer vers dossier dans le serveur Web intégré. Les paramètres exacts dépendent de l'endroit où vous projetez d'envoyer un document numérisé.

### **Configuration pour envoyer un fichier vers un dossier sur votre PC**

- **1.** Vérifiez que vous avez défini correctement un dossier partagé. Pour obtenir des instructions, reportez-vous à la section [Configuration d'un dossier partagé à la page 7](#page-42-0).
- **2.** Ouvrez le serveur Web intégré pour le produit voulu.
- **3.** Cliquez sur l'onglet **Communication numérique**.
- **4.** Cliquez sur **Envoyer vers dossier**.
- **5.** Dans la section **Dossier prédéfini** de la page, cliquez sur **Ajouter**.
- **6.** Sélectionnez **Dossier partagé**, puis cliquez sur **OK**.
- **7.** Dans le champ Chemin du dossier, indiquez le chemin d'accès du dossier partagé que vous avez déjà créé. Ce chemin doit avoir l'un des formats suivants :

\\NomMonOrdinateur\NomDossierPartagé

```
\\AdresseIPMonOrdinateur\NomDossierPartagé
```
**ASTUCE :** Pour trouver le nom de votre ordinateur, cliquez avec le bouton sur **Poste de travail** sur le bureau, cliquez sur **Propriétés**, puis cliquez sur **Nom de l'ordinateur**. Veillez à utiliser le nom affiché dans le champ **Nom complet de l'ordinateur**.

**ASTUCE :** Pour trouver l'adresse IP de votre ordinateur, ouvrez une invite de commande Windows, tapez ipconfig /all et appuyez sur Entrée.

- **8.** Dans la zone de liste **Informations d'identification d'accès**, sélectionnez **Utiliser les informations de connexion publiques**. Saisissez vos domaine, nom d'utilisateur et mot de passe Windows pour accéder au dossier partagé.
	- **ASTUCE :** Pour découvrir votre domaine Windows, cliquez avec le bouton droit sur **Poste de travail** et examinez l'onglet **Nom de l'ordinateur**.
- **9.** Cliquez sur **Tester l'accès au dossier** pour vérifier que les paramètres sont corrects.

Vous pouvez maintenant envoyer un fichier vers un dossier sur votre PC. Les autres paramètres affichés à l'écran sont facultatifs.

### **Configuration pour envoyer un fichier vers un dossier réseau**

- **1.** Vérifiez que le dossier réseau donne des autorisations complètes aux utilisateurs prévus. Sinon, cliquez avec le bouton droit sur le dossier et définissez les autorisations sous l'onglet **Sécurité**.
	- **ET REMARQUE :** Dans la plupart des cas, cette tâche doit être exécutée par l'administrateur réseau.
- **2.** Recherchez l'adresse IP de l'emplacement réseau :
	- **a.** Commencez par rechercher le nom du lecteur réseau en ouvrant **Poste de travail** et en examinant la liste des lecteurs. Les noms des lecteurs réseau sont affichés entre guillemets simples. Exemple : **'NomLecteurRéseau'**.
	- **b.** Après avoir découvert le nom du lecteur réseau, ouvrez une invite de commande Windows, tapez nslookup [NomLecteurRéseau] et appuyez sur Entrée. L'adresse IP du lecteur réseau s'affiche.
- **3.** Ouvrez le serveur Web intégré pour le produit voulu.
- **4.** Cliquez sur l'onglet **Communication numérique**.
- **5.** Cliquez sur **Envoyer vers dossier**.
- **6.** Dans la section **Dossier prédéfini** de la page, cliquez sur **Ajouter**.
- **7.** Sélectionnez **Dossier partagé**, puis cliquez sur **OK**.
- **8.** Dans le champ **Chemin du dossier**, tapez l'adresse IP du lecteur réseau, suivie du chemin réseau complet jusqu'au dossier partagé, en utilisant le format suivant : \\AdresseIPRéseau \CheminMonDossierPartagé.
- **E** REMARQUE : CheminMonDossierPartagé doit inclure le chemin réseau complet jusqu'au dossier réseau. Supposons, par exemple, que vous voulez numériser un fichier vers le dossier réseau **Archive**. Comme vous pouvez le voir dans **Poste de travail**, le chemin réseau jusqu'à ce dossier est **MonChemin\Archive** sur **'NomMonRéseau'** Si l'adresse IP de NomMonRéseau est 0.0.0.0, vous devrez taper \\0.0.0.0\MonChemin\Archive dans le champ **Chemin du dossier**.
- **9.** Dans la zone **Informations d'identification d'accès**, sélectionnez **Utiliser les informations de connexion publiques**. Spécifiez vos domaine, nom d'utilisateur et mot de passe Windows pour accéder au dossier partagé.
	- **ASTUCE :** Pour découvrir votre domaine Windows, cliquez avec le bouton droit sur **Poste de travail** et examinez l'onglet **Nom de l'ordinateur**.
- **10.** Cliquez sur **Tester l'accès au dossier** pour vérifier que les paramètres sont corrects.

Vous pouvez maintenant envoyer un fichier vers le dossier réseau. Les autres paramètres affichés à l'écran sont facultatifs.

### **Configuration pour envoyer un fichier vers un site FTP**

- **1.** Ouvrez le serveur Web intégré pour le produit voulu.
- **2.** Cliquez sur l'onglet **Communication numérique**.
- **3.** Cliquez sur **Envoyer vers dossier**.
- **4.** Sélectionnez la case à cocher **Activer Envoyer vers dossier**.
- **5.** Cliquez sur **Ajouter**.
- **6.** Sélectionnez **Site FTP**, puis cliquez sur **OK**.
- **7.** Fournissez les paramètres de connexion FTP.
- **8.** Cliquez sur **Tester les informations d'identification du FTP** pour vérifier que les paramètres sont corrects.

# **5 Configuration de la fonction d'envoi vers la messagerie**

## **Configuration de la fonction d'envoi vers la messagerie dans le serveur Web intégré**

Pour configurer la fonction **Envoyer vers messagerie**, vous devez fournir une passerelle SMTP. Lorsque l'adresse de la passerelle est configurée correctement, tout document peut être envoyé directement du produit vers une adresse électronique.

#### **Spécifier une passerelle SMTP**

- **1.** Ouvrez le serveur Web intégré pour le produit voulu.
- **2.** Cliquez sur l'onglet **Communication numérique**.
- **3.** Cliquez sur **Param. messagerie élec.**
- **4.** Cliquez sur **Rechercher les passerelles**. Une boîte de dialogue contenant les adresses IP de passerelle disponibles s'ouvre.
- **5.** Sélectionnez une adresse IP et cliquez sur **OK**.
- **REMARQUE :** Si la commande **Rechercher les passerelles** ne fournit pas d'adresse IP valide, appelez votre fournisseur d'accès Internet pour obtenir le nom d'hôte ou l'adresse IP de la passerelle SMTP, puis entrez cette information dans le champ **Passerelle SMTP**. Exemple de nom d'hôte : smtp.msn.net. Exemple d'adresse IP : 16.88.158.182.
- **6.** Cliquez sur **Tester** pour tester et valider le paramétrage SMTP.
- **7.** Cliquez sur **Appliquer**.

Cette page vous permet également de configurer les paramètres facultatifs suivants :

**Taille de pièce jointe maximale** : une liste déroulante permet de spécifier la taille maximale des pièces jointes pour les messages électroniques. Si la taille du document dépasse la taille de fichier maximale, la pièce jointe est découpée en petits fichiers et envoyée dans plusieurs courriers électroniques. L'administrateur de votre messagerie électronique ou votre fournisseur d'accès Internet vous indiquera la taille maximale prise en charge par votre système et vous pourrez utiliser l'information pour configurer ce paramètre. S'il n'existe pas de taille maximale, celle-ci peut être définie sur la valeur par défaut.

**Authentification SMTP** : La plupart des serveurs SMTP dans les environnements d'entreprise n'ont pas besoin d'une authentification SMTP ; cette case à cocher est donc généralement désélectionnée.

Si le serveur SMTP du fournisseur d'accès Internet exige l'authentification, veillez à sélectionner **Utiliser les informations d'identification publiques**. Si vous choisissez **Utiliser les informations d'identification publiques**, configurez les paramètres sous l'onglet **Paramètres** sur la page **Serveur de courrier électronique**.

**REMARQUE :** Le nom de l'utilisateur et le mot de passe sont normalement définis par un fournisseur d'accès Internet ou un administrateur système sur le serveur SMPT, et ces informations d'identification ne correspondent pas forcément à celles de votre connexion Windows. Contactez un administrateur afin d'obtenir le nom d'utilisateur et le mot de passe pour le serveur SMTP.

## **Configuration du carnet d'adresses**

Un carnet d'adresses électroniques contient les adresses électroniques qui sont stockées sur le produit. Le carnet d'adresses peut stocker les adresses électroniques fréquemment utilisées qu'il est possible de sélectionner sur le panneau de commande du produit. Utilisez la page **Carnet d'adresses électroniques** pour ajouter des adresses électroniques dans le produit une par une et pour modifier les adresses électroniques qui ont été enregistrées sur le produit.

Vous pouvez également utiliser la fonction d'importation/exportation pour enregistrer une liste importante d'adresses électroniques fréquemment utilisées en une seule fois, au lieu d'ajouter les adresses une par une.

Pour ajouter des adresses électroniques à plusieurs produits, HP recommande de les enregistrer sur un produit, d'apporter les modifications requises à la liste, puis de transférer les adresses vers les autres produits à l'aide de la fonction d'importation/exportation.

## **Utilisation de la fonction Importer/Exporter pour créer un carnet d'adresses**

Pour importer un carnet d'adresses avec le serveur Web intégré, cliquez sur l'onglet **Communication numérique** , cliquez sur **Importer/Exporter**, cliquez sur le lien **Aide** dans l'angle supérieur droit et suivez les instructions affichées à l'écran.

# **6 Utilisation de documents numérisés**

## **Contrôle de la qualité d'image et de la taille de fichier**

Plusieurs paramètres influent sur la taille de fichier et la qualité d'image d'un document numérisé. Il est possible de modifier ces paramètres sur le panneau de commande du produit ou via le serveur Web intégré.

**Modification des paramètres de numérisation à partir du panneau de commande du produit**

- **1.** Appuyez sur Courrier électronique ou sur Dossier réseau.
- **2.** Appuyez sur Plus d'options. Un ensemble de menus relatifs à la numérisation s'affiche.

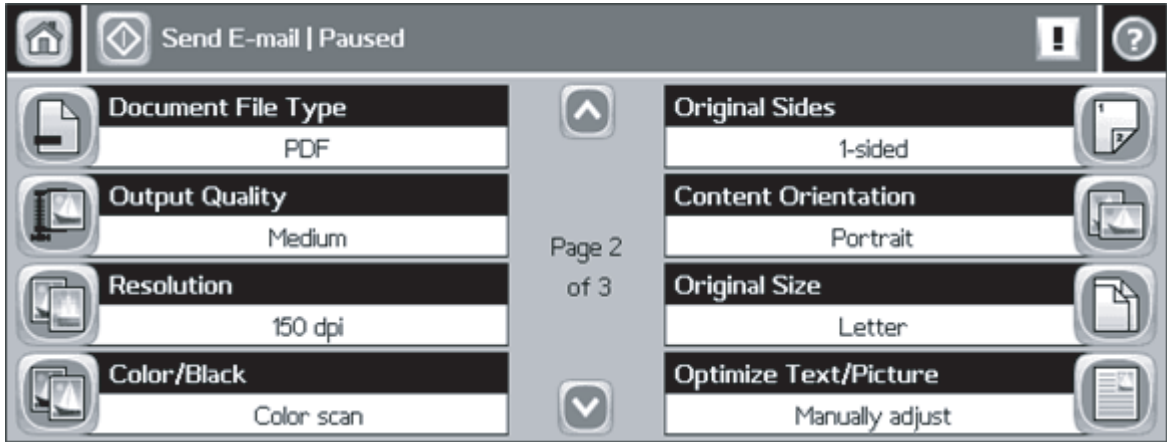

- **3.** Au besoin, modifiez les paramètres suivants :
	- Type de fichier
	- Qualité sortie
	- Résolution
	- Couleur/noir
	- Optimiser le texte/l'image

**EXARQUE :** Lorsqu'un paramètre de communication numérique est modifié dans le serveur Web intégré, le nouveau paramètre s'applique à tous les nouvelles tâches de communication numérique. Lorsqu'un paramètre de communication numérique est modifié sur le panneau de commande du produit, le paramètre s'applique uniquement à la tâche en cours.

- **1.** Ouvrez le serveur Web intégré pour le produit voulu.
- **2.** Cliquez sur l'onglet **Communication numérique**.
- **3.** Cliquez sur **Envoyer vers dossier**.
- **4.** Dans la section **Dossier prédéfini** de la page, cliquez sur un dossier de destination et cliquez sur **Modifier**.
- **5.** Faites défiler l'écran jusqu'à la section **Modifier les paramètres du document par défaut** et, au besoin, modifiez les paramètres suivants :
	- **Préférences de couleur**
	- **Format de fichier**
	- **Résolution**
	- **Taille de fichier par défaut**
	- **REMARQUE :** Dans le serveur Web intégré, vous ne pouvez pas configurer le paramètre « Optimiser le texte/l'image », car ce paramètre diffère toujours d'une tâche à l'autre et doit être configuré sur le panneau de commande.
- **6.** Cliquez sur **OK**.

En général, des images de haute qualité nécessitent des tailles de fichier plus importantes. Inversement, des tailles de fichier plus petites résultent en une diminution de la qualité d'image. Les valeurs par défauts **Couleur**, **150 ppp** et **Taille de fichier standard** donnent généralement une qualité acceptable avec des tailles de fichier raisonnables.

### **Paramétrages pour la plus petite taille de fichier possible**

La plus petite taille de fichier possible pour un document numérisé est obtenue avec les valeurs suivantes :

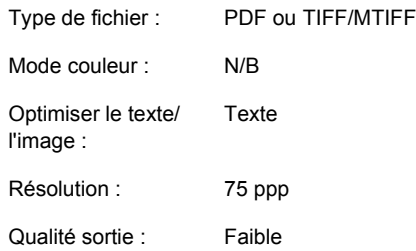

Sachez que la plus petite taille de fichier possible donne une qualité d'image relativement faible.

### **Paramétrages pour la meilleure qualité d'image possible**

La meilleure qualité d'image donne normalement des tailles de fichier importantes. Une seule page peut atteindre 5 Mo.

La meilleure qualité d'image possible pour un document numérisé est obtenue avec les valeurs suivantes :

**Français**

Type de fichier : JPEG ou PDF Mode couleur : Couleur Optimiser le texte/ l'image : Image imprimée Résolution : 300 ppp Qualité sortie : Elevé

Si vous avez besoin de la meilleure qualité possible de manière ponctuelle, veillez à modifier ces paramètres sur le panneau de commande afin qu'il s'appliquent uniquement à la numérisation en cours. Si vous modifiez ces paramètres dans le serveur Web intégré, ils s'appliqueront aux futures tâches de numérisation.

## **Paramétrages pour un usage général**

Les paramétrages suivants vous permettent d'obtenir une qualité acceptable avec une taille de fichier raisonnable pour les documents texte, les documents image et les documents à contenu mixte.

#### **Tableau 6-1 Paramétrages pour les documents texte**

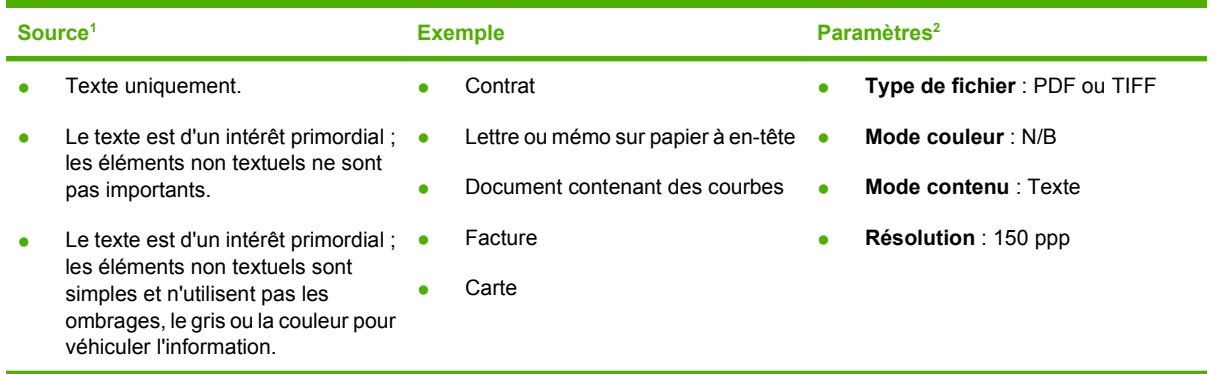

<sup>1</sup> Les éléments textuels et graphiques importants ne doivent pas avoir une couleur claire. La couleur du texte ne véhicule pas d'informations qui doivent être capturées. Aucun texte n'a une taille inférieure à 8 points.

<sup>2</sup> Ces paramètres génèrent une image texte enrichi 1 bit.

#### **Tableau 6-2 Paramétrages pour les documents image**

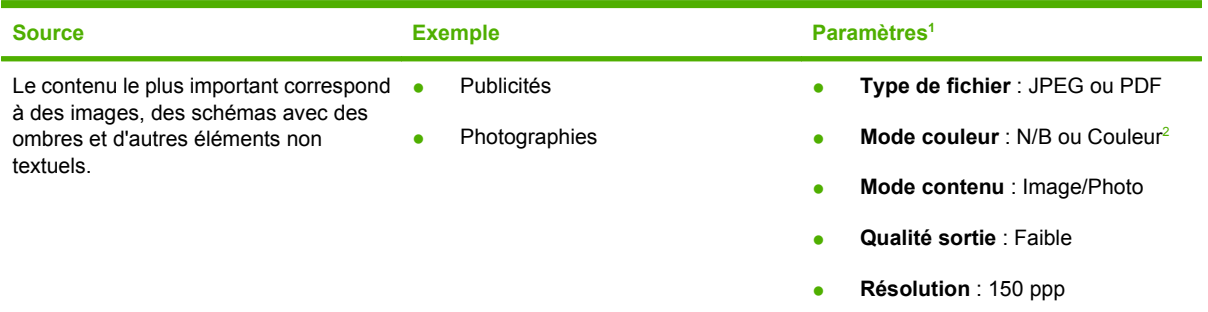

<sup>1</sup> Ces valeurs sont prévues pour capturer une image qui véhicule le profil général du document et permet la transmission d'informations. Pour une reproduction haute fidélité du contenu image, il convient d'utiliser une résolution et/ou une qualité de sortie supérieures.

<sup>2</sup> Les images PDF et JPEG en noir et blanc seront en échelle de gris 8 bits. Toutes les images en couleurs seront en 24 bits. Les images en couleurs seront plus volumineuses que les images en échelle de gris.

#### **Tableau 6-3 Paramétrages pour les documents mixtes**

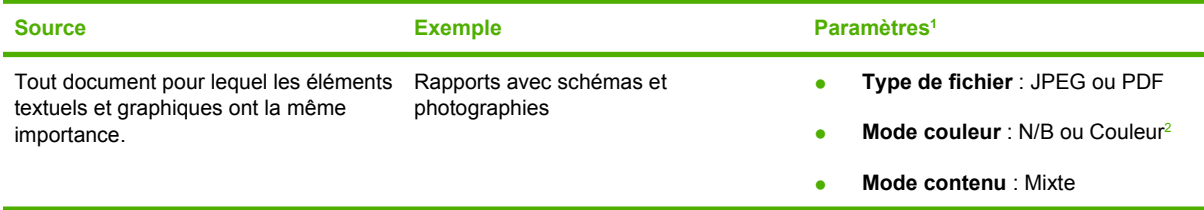

#### <span id="page-58-0"></span>**Tableau 6-3 Paramétrages pour les documents mixtes (suite)**

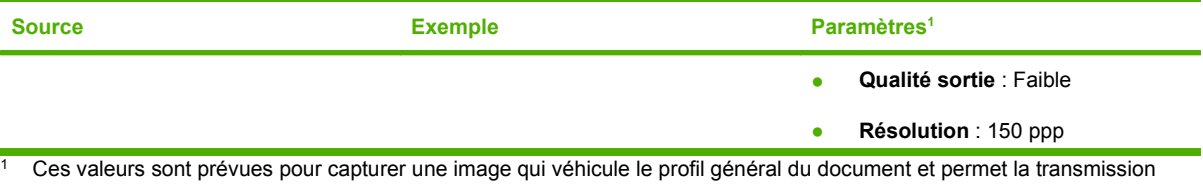

d'informations. Pour une reproduction haute fidélité, il convient d'utiliser une résolution et/ou une qualité de sortie supérieures. <sup>2</sup> Les images PDF et JPEG en noir et blanc seront en échelle de gris 8 bits. Toutes les images en couleurs seront en 24 bits.

Les images en couleurs seront plus volumineuses que les images en échelle de gris.

## **Modification du texte dans un document numérisé**

Cette fonction d'édition est généralement désignée sous le nom de « reconnaissance optique de caractères » (OCR, Optical Character Recognition). Utilisez cette fonction pour convertir tout le texte d'un document numérisé de manière à pouvoir l'éditer. Servez-vous de l'application **HP Digital Send Service Windows Utility** pour cette tâche. Une version d'évaluation de cette application est incluse dans la boîte de ce logiciel. A l'issue de la période d'évaluation, achetez une licence si vous souhaitez continuer de l'utiliser.

## **Utilisation du journal de communication numérique**

Utilisez la page Journal du serveur Web intégré pour afficher les informations sur les tâches de communication numérique et les événements de type erreur en rapport avec le produit.

- **1.** Ouvrez le serveur Web intégré pour le produit voulu.
- **2.** Cliquez sur l'onglet **Communication numérique**.
- **3.** Cliquez sur **Journal**. Le journal de communication numérique s'affiche. Les options suivantes sont disponibles :
	- Dans la liste déroulante **Nombre maximum d'entrées**, sélectionnez le nombre d'entrées du journal du produit à afficher simultanément. La valeur 0 (zéro) désactive la journalisation pour le produit.
	- **REMARQUE :** Ce paramètre n'est pas disponible sur tous les produits.
	- Cliquez sur le bouton **Enregistrer** pour enregistrer les informations du journal dans un fichier.
	- Cliquez sur le bouton **Effacer** pour effacer les informations du journal.
		- **REMARQUE :** Cette fonction efface simplement le journal à l'affichage. Les entrées du journal demeurent intactes sur le produit, ceci pour des raisons liées à la comptabilité des tâches.
	- Cliquez sur le bouton **Actualiser** pour mettre à jour l'affichage avec les informations du journal les plus récentes.
	- Cliquez sur le bouton **Détails** pour afficher les entrées détaillées du journal.

## **Envoi d'un document papier recto verso**

**1.** Pour envoyer un fichier vers la messagerie, appuyez sur Courrier électronique sur l'écran d'accueil du panneau de commande du produit.

Pour envoyer un fichier vers un dossier, appuyez sur Dossier réseau sur l'écran d'accueil du panneau de commande du produit.

- **2.** Appuyez sur Plus d'options.
- **3.** Appuyez sur Côtés de l'original.
- **4.** Sélectionnez Recto verso.

**REMARQUE :** Vous pouvez définir la numérisation recto verso par défaut dans le serveur Web intégré (cliquez sur l'onglet **Communication numérique**, cliquez sur **Préférences**, puis sélectionnez l'option **Document recto verso**). Toutefois, dans la mesure où la numérisation recto verso ralentit considérablement le processus de numérisation, HP recommande de changer le paramètre en fonction de chaque tâche à partir du panneau de commande du produit.

# **7 Résolution de problèmes**

#### **L'onglet Envoi numérique du serveur Web intégré ne s'affiche pas**

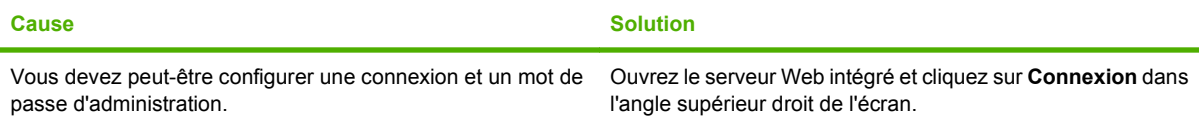

**Le message Pas un serveur de passerelle SMTP valide apparaît dans le serveur Web intégré.**

**Le message La passerelle de messagerie ne répond pas s'affiche sur le panneau de commande avant lorsque vous essayez d'envoyer un courrier électronique.**

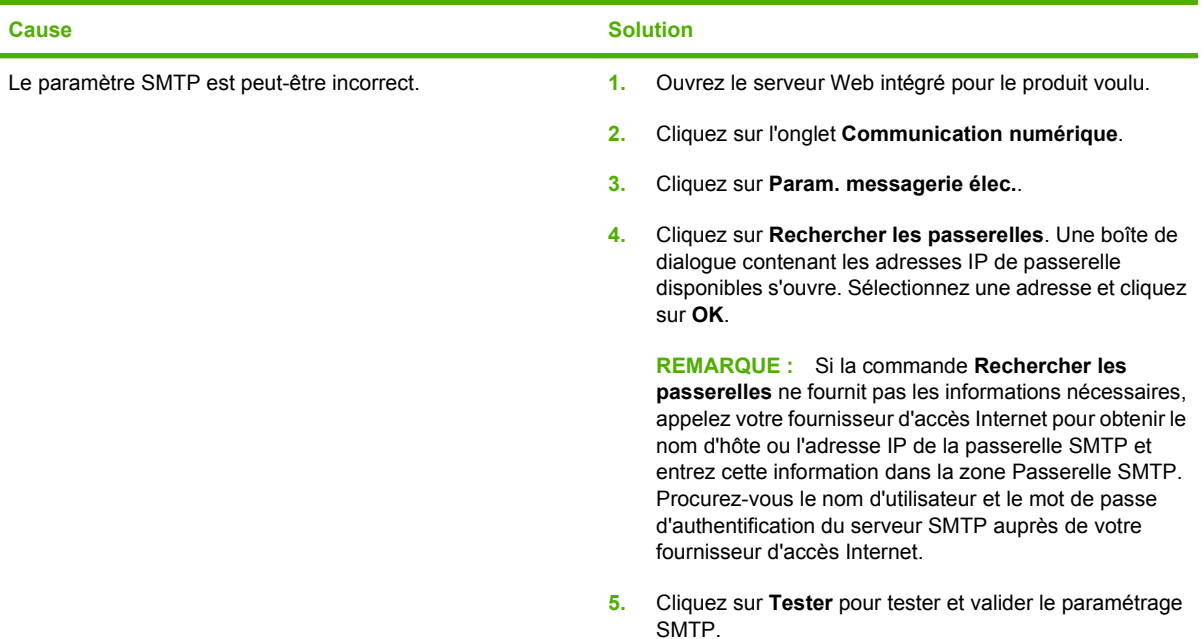

**L'adresse De ne peut pas être modifiée sur le panneau avant de l'imprimante.**

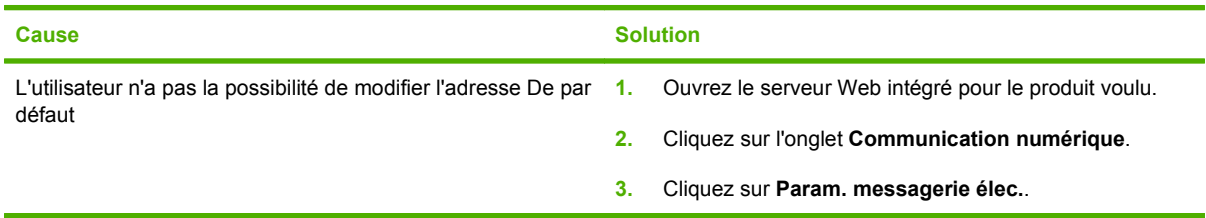

**L'adresse De ne peut pas être modifiée sur le panneau avant de l'imprimante.**

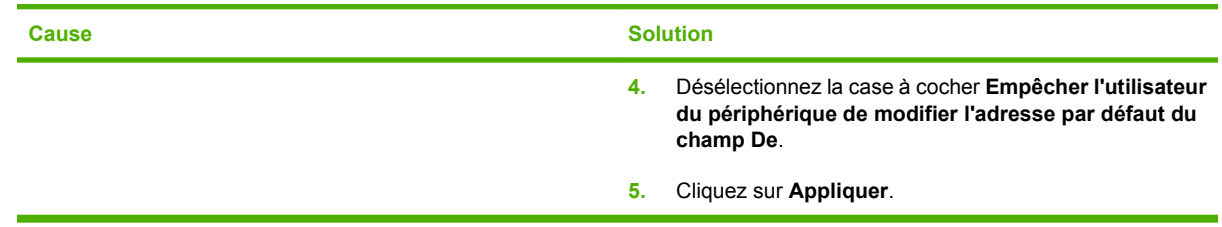

#### **Le DSS a été désinstallé, mais le message DSS est propriétaire de l'imprimante s'affiche.**

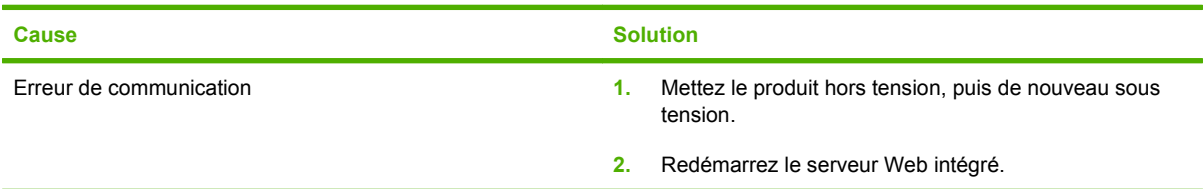

**L'icône Dossier réseau n'apparaît pas sur l'écran d'accueil du panneau de commande du produit, même lorsque Envoyer vers messagerie est configuré.**

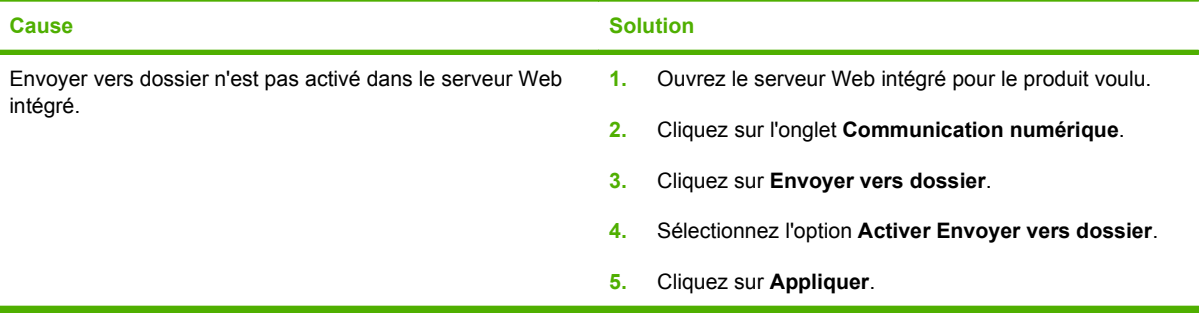

#### **Impossible de saisir une adresse électronique sur le panneau de commande.**

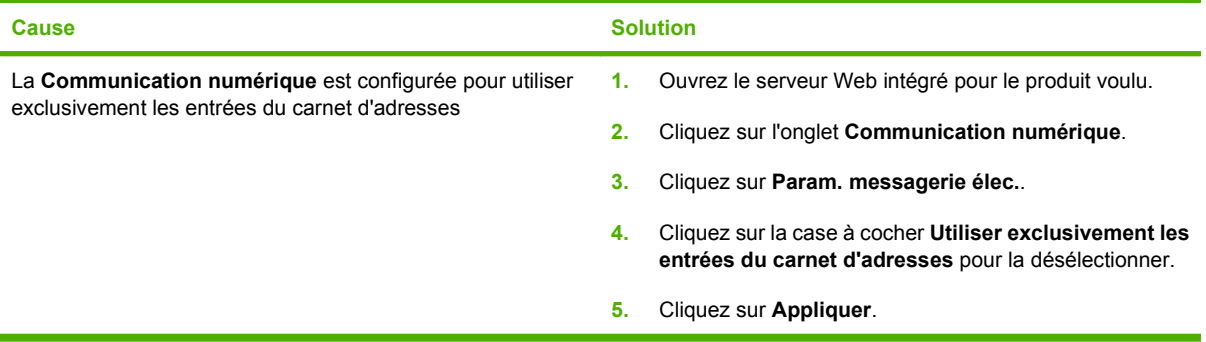

#### **Impossible d'envoyer vers la messagerie**

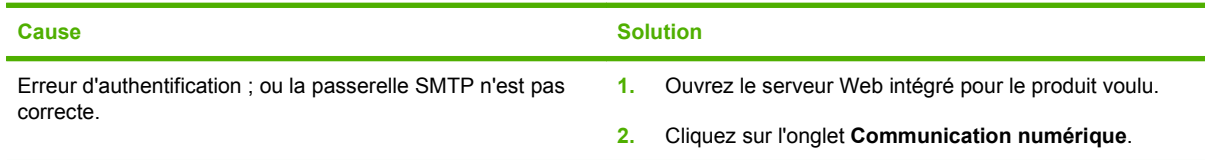

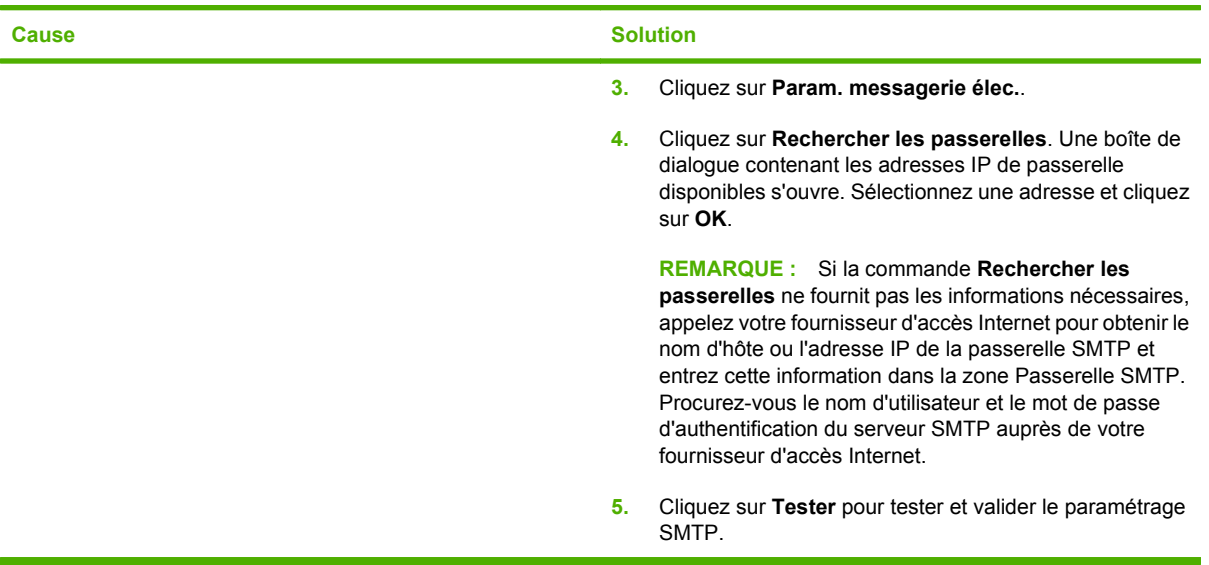

**Impossible d'envoyer le fichier vers un dossier réseau ou un dossier d'ordinateur.**

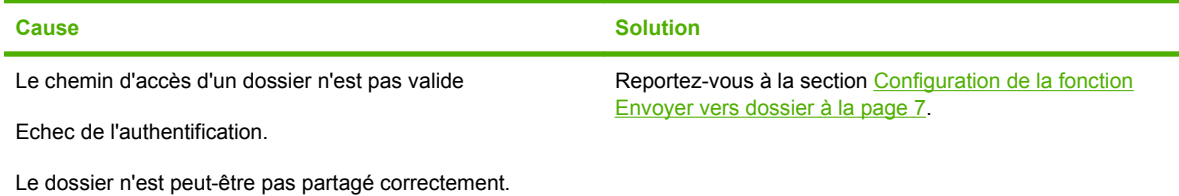

Envío digital Setup and Problem Solving Guide

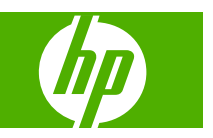

#### **Copyright y licencia**

© 2007 Copyright Hewlett-Packard Development Company, L.P.

Prohibida la reproducción, adaptación o traducción sin autorización previa y por escrito, salvo lo permitido por las leyes de propiedad intelectual (copyright).

Edition 1, 10/2007

Nº de referencia: 5851-3398

La información contenida en este documento está sujeta a cambios sin previo aviso.

Las únicas garantías de productos y servicios HP se establecen en la declaración de garantía expresa que acompaña al producto o servicio en cuestión. Nada de lo contenido en el presente documento podrá interpretarse como una garantía adicional. HP no será responsable de los errores u omisiones técnicos o editoriales contenidos en este documento.

#### **Avisos de marcas comerciales**

Microsoft®, Windows® y Windows NT® son marcas comerciales registradas en EE.UU. de Microsoft Corporation.

# **Tabla de contenido**

#### **[1 Ventajas de la tecnología de envío digital](#page-70-0)**

#### **[2 Configuración de Envío a carpeta con el Asistente de configuración de escaneo](#page-72-0)**

### **[3 Configuración del envío digital con el servidor Web incorporado](#page-74-0)**

### **[4 Configuración de Envío a carpeta](#page-76-0)**

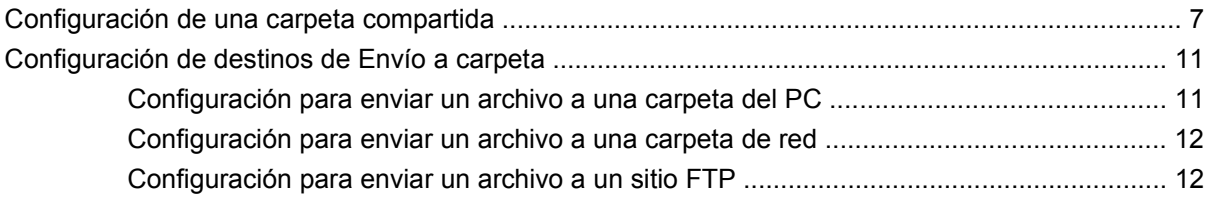

### **[5 Configuración de Enviar a correo electrónico](#page-84-0)**

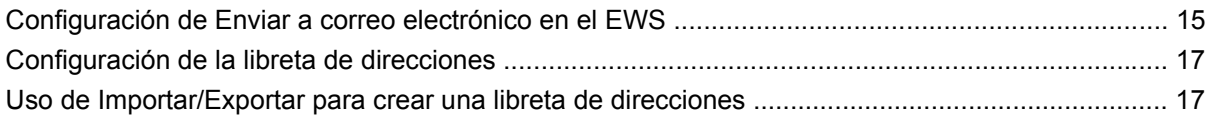

#### **[6 Trabajo con documentos escaneados](#page-88-0)**

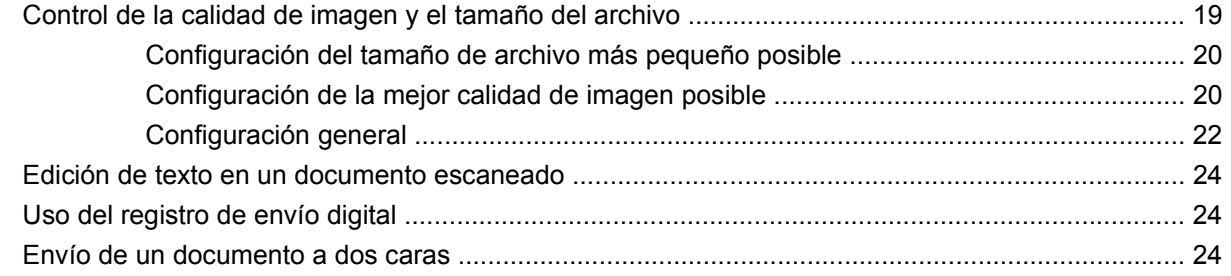

#### **[7 Solución de problemas](#page-96-0)**

**Español**

# <span id="page-70-0"></span>**1 Ventajas de la tecnología de envío digital**

La tecnología de envío digital es una forma rápida, sencilla y fiable de capturar valiosa información a partir de documentos en papel y convertirla a formato digital, que puede procesarse y enrutarse.

Al usar el envío digital para escanear y convertir documentos, puede hacer lo siguiente:

- Enviar archivos directamente a destinos de correo electrónico
- Enviar archivos por fax desde redes locales (LANs), Internet, Microsoft® Windows®, o cualquier otra solución de fax en red
- Archivar archivos en un ordenador local o almacenamiento en red mediante la tecnología de envío a carpeta

Con la solución correcta de envío digital, una organización puede esperar:

- Mejorar la productividad y ser más competitivo
- Fusionar datos en papel y electrónicos para que sea más fácil compartirlos, editarlos, imprimirlos, almacenarlos y recuperarlos
- Racionalizar los procesos empresariales para reducir costes
# **2 Configuración de Envío a carpeta con el Asistente de configuración de escaneo**

Si desea configurar rápidamente una carpeta del escritorio para escanear documentos en ella, debería usar el software del Asistente de configuración de escaneo. Esta herramienta está diseñada para aquellos clientes que no tienen administradores de TI y desean configurar rápidamente la función Envío a carpeta.

Éstos son los pasos para ejecutar el Asistente de configuración de escaneo:

- **1.** Abra el servidor Web incorporado abriendo un explorador Web y escribiendo la dirección IP del producto o el nombre del host en la ventana de la URL. La dirección IP puede encontrarse en la página de configuración.
- **2.** Haga clic en la ficha **Envío digital**.
- **3.** En la columna de la izquierda, haga clic en **Envío a carpeta**.
- **4.** En la página **Envío a carpeta**, haga clic en la casilla **Activar el Asistente de configuración de escaneo**.
- **5.** Haga clic en el botón **Aplicar**.
- **6.** Inserte el CD del sistema de impresión en el ordenador.
- **7.** En la pantalla de bienvenida, haga clic en **Asistente de configuración de escaneo**.
- **8.** Siga los pasos de la herramienta de configuración. Se creará una carpeta de red conectada al dispositivo. Ya está preparado para escanear documentos en la carpeta que ha creado.

Si ha completado los pasos anteriores, no tiene que usar el servidor Web incorporado para configurar carpetas, a menos que desee añadir funciones avanzadas. No obstante, para la configuración del correo electrónico, sí tendrá que emplear el mencionado servidor.

# **3 Configuración del envío digital con el servidor Web incorporado**

Pese a que la mayoría de las actividades de envío digital puede llevarse a cabo usando el panel de control del dispositivo, algunos ajustes críticos deben configurarse inicialmente con el servidor Web incorporado (EWS). El EWS es un grupo de funciones y herramientas integradas en el dispositivo a las que se puede acceder mediante un explorador Web (por ejemplo, Internet Explorer) siempre y cuando el dispositivo esté encendido.

Para llevar a cabo la configuración del envío digital, debe obtener la información siguiente:

- **1. Dirección IP del dispositivo:** En el panel de control del dispositivo, pulse Dirección de red en la pantalla del panel. Éste es un ejemplo de dirección IP: 16.88.158.182.
- **2. El nombre del servidor SMTP o su dirección IP:** El servidor SMTP es el servidor de correo electrónico. Todos los correos pasan por el servidor SMTP de la red y luego se envían a su buzón mediante la identificación de su dirección de correo electrónico. Si no dispone de un servidor SMTP interno, su proveedor de servicios de Internet (ISP) debe proporcionarle el nombre del servidor y su dirección IP. Por ejemplo, un nombre de servidor SMTP sería el siguiente: smtp.msn.net. También podría ser una dirección IP.
- **3. Autenticación en el servidor SMTP**: La autenticación suele efectuarse especificando el nombre de usuario y la contraseña. Sólo su proveedor de servicios Internet sabe si el servidor SMTP necesita autenticación con nombre de usuario y contraseña o no. En caso afirmativo, obtenga su nombre de usuario y contraseña para su uso posterior.
- **4. Su dominio de Windows, nombre de usuario, contraseña y nombre del ordenador**. Haga clic con el botón derecho en **Mi PC** en el escritorio y luego en **Propiedades**. Haga clic en la ficha **Mi PC**. En esta página encontrará el nombre del ordenador y el dominio. Asegúrese de anotar el **Nombre completo de equipo** con el formato OrdenadorDeJose.ES.msn.net. El nombre de usuario y la contraseña de Windows son los que utiliza para iniciar una sesión en el ordenador.

Una vez recogida la información anterior, estará preparado para pasar al servidor Web incorporado y configurar las opciones del envío digital.

Las instrucciones siguientes le indican la forma de acceder al servidor Web incorporado del dispositivo.

- **1.** Abra un explorador Web (por ejemplo, Internet Explorer).
- **2.** Escriba la dirección IP del dispositivo en la barra de direcciones del explorador Web y pulse Intro. Se abrirá la página Web incorporada del dispositivo.
- **3.** Haga clic en la ficha **Envío digital**. La columna izquierda de la página Envío digital contiene enlaces con Envío a carpeta, Enviar a correo electrónico y otra información de configuración.

Ahora está preparado para realizar tareas de envío digital en el servidor Web incorporado.

### ESWW Configuración de una carpeta compartida 7

# <span id="page-76-0"></span>**4 Configuración de Envío a carpeta**

## **Configuración de una carpeta compartida**

Antes de poder usar la función Envío a carpeta, debe compartir la carpeta a la que desea enviar los documentos escaneados. Siga estas instrucciones para configurar una carpeta compartida en Windows XP.

### **Uso compartido de una carpeta en Windows XP**

- **1.** En el Explorador de Windows o Mi PC, haga clic en la carpeta que desea compartir y elija **Compartir y seguridad**.
- **NOTA:** Si no ve la opción **Compartir y seguridad** cuando hace clic con el botón derecho en la carpeta, puede que no tenga instalado el componente **Compartir impresoras y archivos para redes Microsoft**. Para comprobarlo, haga clic con el botón derecho en **Mis sitios de red**, seleccione **Propiedades**, haga clic con el botón derecho en **Conexión de área local** y elija **Propiedades**. **Compartir impresoras y archivos para redes Microsoft** debe aparecer en el cuadro de diálogo. En caso contrario, instale el componente. Busque información en la ayuda de Microsoft sobre seguridad y cómo compartir carpetas o póngase en contacto directamente con Microsoft.

**NOTA:** Para carpetas de red, normalmente el administrador de la red debe otorgar permisos para esa carpeta a los usuarios adecuados.

**NOTA:** Para saber cómo compartir una carpeta en otros sistemas operativos Windows, abra la documentación de ayuda y busque "compartir una carpeta".

**2.** Haga clic en la ficha **Compartir**.

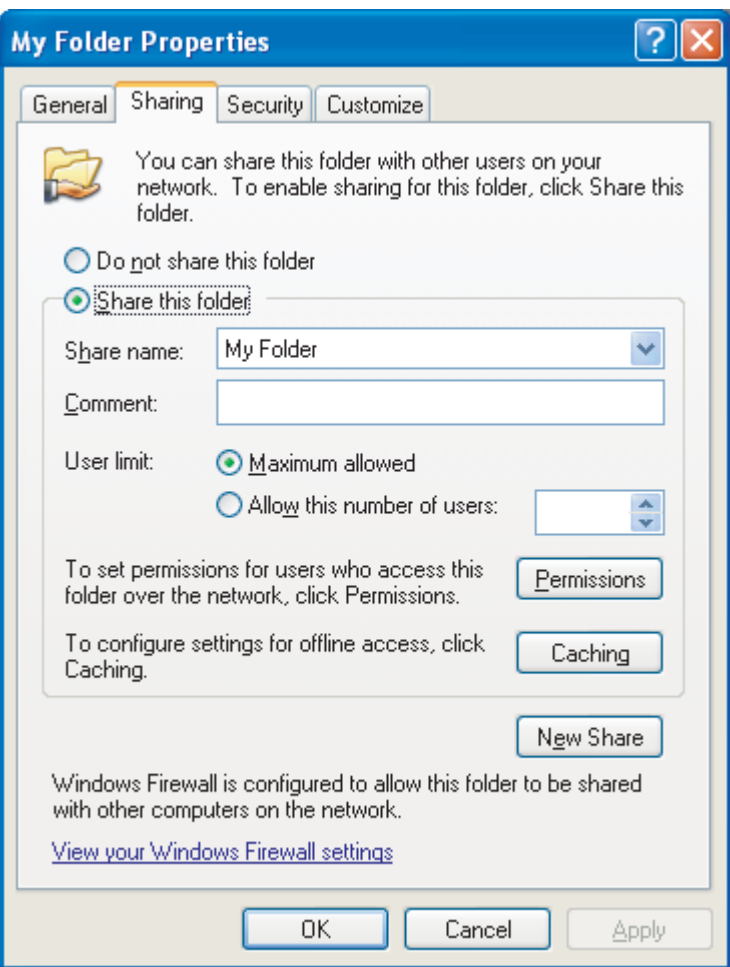

- **3.** Seleccione **Compartir esta carpeta**. Si es necesario, escriba un nuevo nombre en el campo **Nombre del recurso compartido**. Este nombre será el que aparezca en la red.
- **4.** Haga clic en **Permisos**.

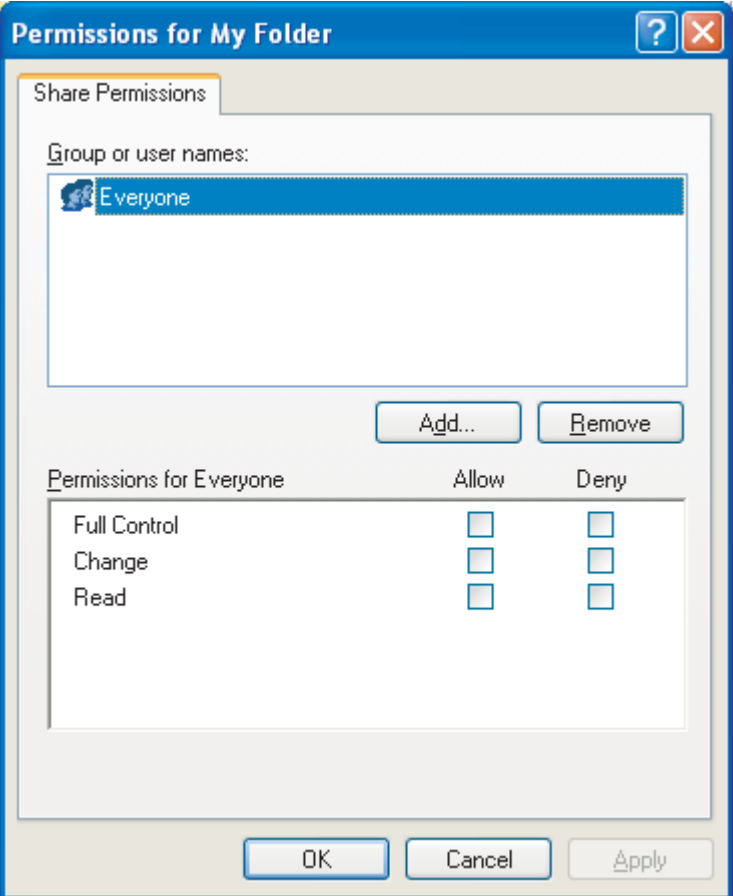

- Para permitir que cualquiera en la red pueda acceder a la carpeta, haga clic en **Todos**, seleccione **Control total** en la columna **Permitir** y haga clic en **Aceptar**. Continúe entonces con el paso 5.
- Para dar acceso a la carpeta sólo a ciertos usuarios:
	- **a.** Seleccione **Todos** y haga clic en **Quitar**.
	- **b.** Haga clic en **Agregar**.
	- **c.** En el campo **Escriba los nombres de objeto que desea seleccionar** , escriba el nombre de la cuenta del primer usuario que tendrá acceso a la carpeta y haga clic en **Comprobar nombres** para verificar que el nombre es válido. Para añadir múltiples cuentas de usuario, escriba un punto y coma después del primer nombre de cuenta y repita a partir del paso **b** para cada cuenta que añada. Se muestra cada cuenta de usuario separada de las demás por un punto y coma.
	- **d.** Haga clic en **Aceptar** cuando la lista de cuentas esté completa.
	- **e.** Cambie los permisos de cada cuenta de usuario con acceso a esta carpeta. Haga clic una vez en el nombre de la cuenta del usuario. Mientras esté seleccionada, conceda o deniegue privilegios de acuerdo con las opciones disponibles seleccionando o haciendo clic en las casillas situadas junto a los permisos. **Lectura** permite al usuario leer los archivos de la carpeta. **Cambio** permite al usuario añadir, modificar o borrar archivos de la carpeta. **Control total** permite al usuario leer, añadir, modificar y borrar archivos de la carpeta, así como ajustar estos permisos o asumir la propiedad de la carpeta.
- **5.** Cuando haya ajustado los permisos de todos los usuarios, haga clic en **Aceptar**.
- **6.** Haga clic en la ficha **Seguridad** y luego en **Agregar**.
- **F NOTA:** Si no ve una ficha **Seguridad**, la tarea ha terminado. Continúe con el trabajo.
- **7.** En la ficha **Seguridad**, añada todas las cuentas de usuario agregadas en el paso 4.
	- **a.** En el campo **Escriba los nombres de objeto que desea seleccionar** , escriba el nombre de cada cuenta de usuario que tendrá acceso a la carpeta y haga clic en **Comprobar nombres**. Cada una de las cuentas se muestra con el formato **NombreOrdenador \NombreUsuario** y las cuentas están separadas por un punto y coma.
	- **b.** Haga clic en **Aceptar** cuando termine.
- **8.** Haga clic en **Aplicar** y luego en **Aceptar**. El icono de la carpeta cambia y toma el aspecto de una

mano que sujeta la carpeta:

Cualquier usuario con permisos para acceder a la carpeta puede ahora usar la función Envío a carpeta para escanear en la carpeta compartida.

# **Configuración de destinos de Envío a carpeta**

Tras crear una carpeta compartida, debe configurar los ajustes de Envío a carpeta en el EWS. Los ajustes exactos dependen de dónde tenga la intención de enviar un documento escaneado.

### **Configuración para enviar un archivo a una carpeta del PC**

- 1. Verifique que ha configurado correctamente una carpeta compartida. Consulte [Configuración de](#page-76-0) [una carpeta compartida en la página 7](#page-76-0) para obtener instrucciones al respecto.
- **2.** Abra el EWS para el producto deseado.
- **3.** Haga clic en la ficha **Envío digital**.
- **4.** Haga clic en **Envío a carpeta**.
- **5.** En la sección **Carpeta predefinida** de la página, haga clic en **Agregar**.
- **6.** Seleccione **Carpeta predefinida** y haga clic en **Aceptar**.
- **7.** En el campo Ruta de la carpeta, indique la ruta de la carpeta compartida que ha creado. La ruta debe tener uno de los formatos siguientes:

\\NombreMiPC\NombreCarpetaCompartida

\\DirecciónIPMiPC\NombreCarpetaCompartida

**SUGERENCIA:** Para encontrar el nombre del ordenador, haga clic con el botón derecho en **Mi PC** en el escritorio, haga clic en **Propiedades** y haga clic en **Nombre de equipo**. Asegúrese de usar el nombre indicado en el campo **Nombre completo de equipo**.

**SUGERENCIA:** Para localizar la dirección IP del ordenador, abra el símbolo del sistema de Windows, escriba ipconfig /all y pulse Intro.

- **8.** En el cuadro de lista **Credenciales de acceso**, seleccione **Utilizar credenciales públicas**. Escriba su dominio de Windows, nombre de usuario y contraseña para acceder a la carpeta compartida.
- **SUGERENCIA:** Para conocer su dominio de Windows, haga clic con el botón derecho en **Mi PC** y busque en la ficha **Nombre de equipo**.
- **9.** Haga clic en **Prueba de acceso a carpeta** para verificar que los ajustes son correctos.

Ahora ya puede enviar un archivo a una carpeta del PC. Otros ajustes que aparecen en pantalla son opcionales.

## **Configuración para enviar un archivo a una carpeta de red**

- **1.** Verifique que la carpeta de red otorga a los usuarios adecuados permisos completos. En caso contrario, haga clic en la carpeta y defina los permisos en la ficha **Seguridad**.
	- **F NOTA:** En la mayoría de los casos, el administrador de la red debe realizar esta tarea.
- **2.** Busque la dirección IP de la ubicación de red:
	- **a.** Averigüe primero el nombre de la unidad de red abriendo **Mi PC** y mirando la lista de unidades. Los nombres de las unidades de red se muestran con comillas simples, como **'NombreUnidadRed'**.
	- **b.** Tras conocer el nombre de la unidad de red, abra el símbolo del sistema de Windows, escriba nslookup [NombreUnidadRed] y pulse Intro. Se muestra entonces la dirección IP de la unidad de red.
- **3.** Abra el EWS para el producto deseado.
- **4.** Haga clic en la ficha **Envío digital**.
- **5.** Haga clic en **Envío a carpeta**.
- **6.** En la sección **Carpeta predefinida** de la página, haga clic en **Agregar**.
- **7.** Seleccione **Carpeta predefinida** y haga clic en **Aceptar**.
- **8.** En el campo **Ruta de la carpeta**, escriba la dirección IP de la unidad de red seguida de la ruta completa de la carpeta compartida en la red, usando el formato siguiente: \\DirecciónIPRed \RutaCarpetaCompartida.
- **E NOTA:** RutaCarpetaCompartida debe incluir la ruta completa de red de la carpeta de red. Por ejemplo, digamos que va a escanear un archivo en la carpeta de red **Archivo**. En **Mi PC** puede ver que la ruta de red de esa carpeta es **MiRuta\Archivo** en **'NombreDeMiRed'**. Si la dirección IP de NombreDeMiRed es 0.0.0.0, debe escribir \\0.0.0.0\MiRuta\Archivo en el campo **Ruta de la carpeta**.
- **9.** Elija **Utilizar credenciales públicas** en el cuadro **Credenciales de acceso**. Especifique su dominio de Windows, nombre de usuario y contraseña para acceder a la carpeta compartida.
- **SUGERENCIA:** Para conocer su dominio de Windows, haga clic con el botón derecho en **Mi PC** y busque en la ficha **Nombre de equipo**.
- **10.** Haga clic en **Prueba de acceso a carpeta** para verificar que los ajustes son correctos.

Ahora ya puede enviar un archivo a la carpeta de red. Otros ajustes que aparecen en pantalla son opcionales.

### **Configuración para enviar un archivo a un sitio FTP**

- **1.** Abra el EWS para el producto deseado.
- **2.** Haga clic en la ficha **Envío digital**.
- **3.** Haga clic en **Envío a carpeta**.
- **4.** Seleccione la casilla **Activar envío a carpeta**.
- **5.** Haga clic en **Agregar**.
- **6.** Seleccione **Sitio FTP** y haga clic en **Aceptar**.
- **7.** Proporcione los ajustes de conexión con el FTP.
- **8.** Haga clic en **Probar credenciales FTP** para verificar que los ajustes son correctos.

# **5 Configuración de Enviar a correo electrónico**

## **Configuración de Enviar a correo electrónico en el EWS**

Para configurar **Enviar a correo electrónico**, debe proporcionar una puerta de enlace SMTP. Cuando la dirección de la puerta de enlace está configurada correctamente, es posible enviar cualquier documento desde el producto directamente a una dirección de correo electrónico.

### **Especificación de una puerta de enlace SMTP**

- **1.** Abra el EWS para el producto deseado.
- **2.** Haga clic en la ficha **Envío digital**.
- **3.** Haga clic en **Configuración de correo electrónico**.
- **4.** Haga clic en **Buscar puertas de enlace**. Se abre entonces un cuadro de diálogo con las direcciones IP de las puertas de enlace disponibles.
- **5.** Seleccione una dirección IP y haga clic en **Aceptar**.
- **NOTA:** Si el comando **Buscar puertas de enlace** no proporciona una dirección IP válida, póngase en contacto con su proveedor de servicios de Internet (ISP) para obtener el nombre del host o la dirección IP del servidor de puerta de enlace SMTP y escríbalo en el campo **Puerta de enlace SMTP**. smtp.msn.net es un ejemplo de nombre de host. 16.88.158.182 es un ejemplo de dirección IP.
- **6.** Haga clic en **Prueba** para comprobar y validar la configuración SMTP.
- **7.** Haga clic en **Aplicar**.

Esta página también le permite configurar los siguientes ajustes opcionales:

**Tamaño máximo de archivo adjunto**: Una lista desplegable especifica el tamaño máximo de los archivos adjuntos de correo electrónico. Si el tamaño del documento es mayor que el máximo permitido, el archivo adjunto se divide en archivos más pequeños y se envían en varios correos electrónicos. El administrador del servidor de correo electrónico o su ISP puede indicarle el tamaño máximo que admite el sistema y puede usar esa información para configurar este ajuste. Si no existe un tamaño máximo, este ajuste puede configurarse con el valor predeterminado.

**Autenticación SMTP**: La mayoría de los servidores SMTP de entornos corporativos no precisan autenticación SMTP, por lo que esta casilla no suele seleccionarse.

Si el servidor SMTP del ISP no requiere autenticación, asegúrese de seleccionar **Utilizar credenciales públicas**. Si elige **Utilizar las credenciales del usuario del dispositivo**, configure los ajustes de la ficha **Configuración** de la página **Servidor de correo electrónico**.

**NOTA:** El nombre de usuario y la contraseña suelen ser configurados por el ISP o el administrador del sistema en el servidor SMPT y estas credenciales podrían no corresponderse con las de inicio de sesión de Windows. Póngase en contacto con el administrador para obtener el nombre de usuario y la contraseña para el servidor SMTP.

# **Configuración de la libreta de direcciones**

Una libreta de direcciones de correo electrónico contiene las direcciones de correo almacenadas en el producto. La libreta de direcciones puede almacenar direcciones utilizadas con frecuencia que pueden seleccionarse en el panel de control del producto. Use la página **Libreta de direcciones de correo electrónico** para añadir direcciones al producto una por una y editar direcciones ya grabadas en él.

También puede usar la función Importar/Exportar del producto para guardar de golpe una larga lista de direcciones de correo electrónico usadas con frecuencia, en lugar de añadirlas una por una.

Para añadir direcciones de correo a más de un producto, HP recomienda guardarlas en un producto, hacer las modificaciones que haga falta, y usar la función Importar/Exportar para transferir las direcciones a otros productos.

## **Uso de Importar/Exportar para crear una libreta de direcciones**

Para importar una libreta de direcciones al producto que usa el EWS, haga clic en la ficha **Envío digital**, haga clic en **Importar/Exportar**, haga clic en el enlace **Ayuda** de la esquina superior derecha, y siga las instrucciones que se muestren en la pantalla.

# **6 Trabajo con documentos escaneados**

# **Control de la calidad de imagen y el tamaño del archivo**

Varios ajustes afectan al tamaño del archivo y la calidad de imagen de un documento escaneado. Estos ajustes pueden cambiarse en el panel de control del producto o con el EWS.

**NOTA:** Cuando se cambia un ajuste de envío digital en el EWS, el nuevo ajuste se aplica a todos los futuros trabajos de envío digital. Si el cambio se hace en el panel de control del producto, el ajuste sólo se aplica al trabajo actual.

### **Cambio de la configuración de escaneo con el panel de control del producto**

- **1.** Pulse Correo electrónico o Carpeta de red.
- **2.** Pulse Más opciones. Se muestra un grupo de menús relacionados con el escaneo.

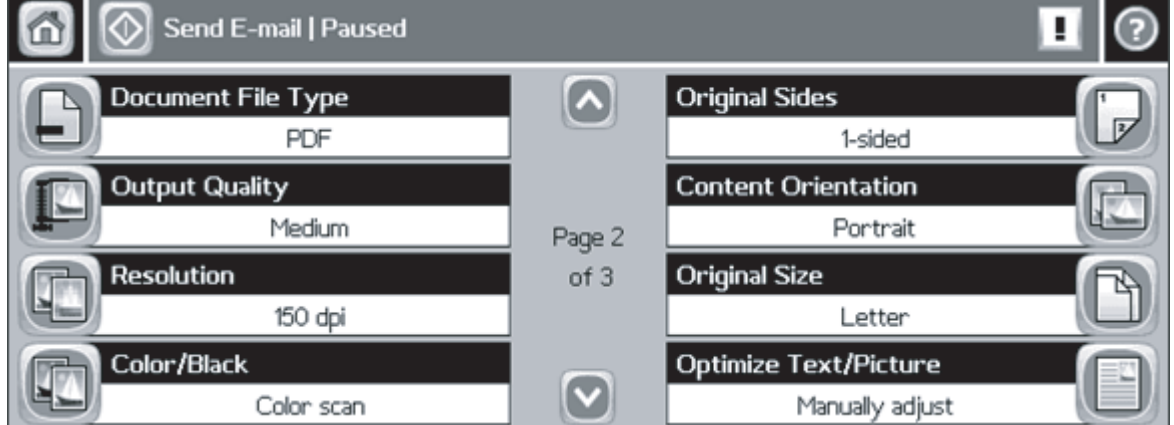

- **3.** Modifique los ajustes siguientes según sea necesario:
	- Tipo de archivo del documento
	- Calidad de salida
	- Resolución
	- Color/negro
	- Optimizar texto/imagen
- **1.** Abra el EWS para el producto deseado.
- **2.** Haga clic en la ficha **Envío digital**.
- **3.** Haga clic en **Envío a carpeta**.
- **4.** En la sección **Carpeta predefinida** de la página, haga clic en una carpeta de destino y luego en **Editar**.
- **5.** Desplácese a la sección **Editar configuración de documento predeterminada** y modifique los ajustes siguientes según sea necesario:
	- **Preferencia de color**
	- **Formato de archivo**
	- **Resolución**
	- **Tamaño de archivo predeterminado**
	- **NOTA:** En el EWS no puede configurar el ajuste "Optimizar texto/imagen" porque este ajuste varía de un trabajo a otro y debe configurarse en el panel de control.
- **6.** Haga clic en **Aceptar**.

En general, las imágenes de alta calidad requieren archivos de mayor tamaño. De igual forma, los archivos más pequeños reducen la calidad de imagen. La configuración predeterminada de **Color**, **150 dpi**, y de **Tamaño de archivo estándar** suele proporcionar una calidad aceptable con tamaños de archivo razonables.

## **Configuración del tamaño de archivo más pequeño posible**

El tamaño de archivo más pequeño posible de un documento escaneado se genera usando los ajustes siguientes:

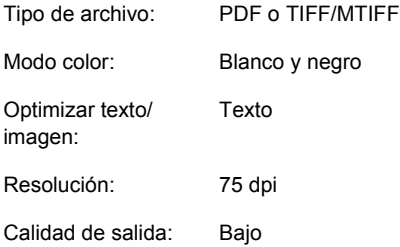

Tenga en cuenta que el tamaño de archivo más pequeño posible genera una calidad de imagen pobre.

## **Configuración de la mejor calidad de imagen posible**

La mejor calidad de imagen suele generar archivos de gran tamaño. Una sola página puede tener hasta 5 MB.

La mejor calidad de imagen posible de un documento escaneado se genera usando los ajustes siguientes:

Tipo de archivo: JPEG o PDF Modo color: Color Optimizar texto/ imagen: Imagen impresa Resolución: 300 dpi Calidad de salida: Alto

Si sólo necesita la mejor calidad posible de vez en cuando, asegúrese de cambiar estos ajuste en el panel de control del producto para que únicamente se apliquen al escaneo actual. Si modifica estos ajustes en el EWS, se aplicarán a todos los futuros trabajos de escaneo.

## **Configuración general**

Los siguientes ajustes generales le permiten obtener una calidad aceptable con un tamaño de archivo razonable para documentos de texto, de imágenes y de contenido mixto.

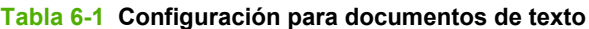

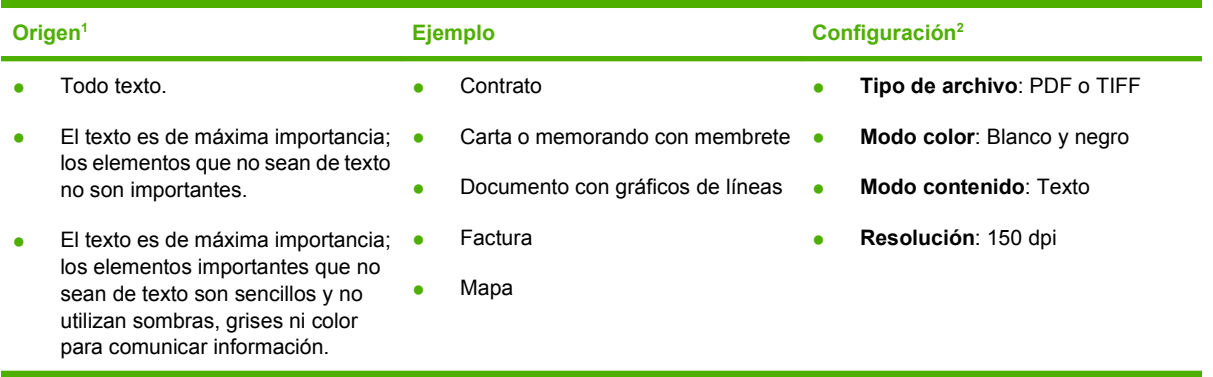

<sup>1</sup> El texto importante y los elementos gráficos deben tener colores claros. El color del texto no comunica información que deba ser capturada. Ningún texto es más pequeño de 8 puntos.

<sup>2</sup> Estos ajustes generan una imagen con texto mejorado de 1 bit.

#### **Tabla 6-2 Configuración para documentos con imágenes**

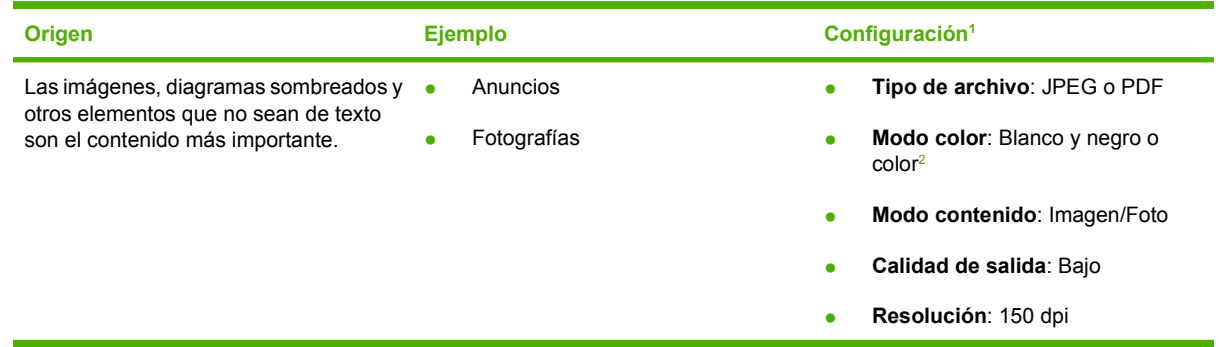

<sup>1</sup> Estos ajustes se utilizan para capturar una imagen que exprese el carácter general del documento y permita transmitir información. Para reproducción de alta fidelidad de contenido gráfico, debe emplearse una resolución y/o calidad de salida más alta.

<sup>2</sup> Las imágenes en blanco y negro PDF y JPEG presentarán una escala de grises de 8 bits. Las imágenes en color serán de 24 bits. Las imágenes en color serán mayores que las imágenes en escala de grises.

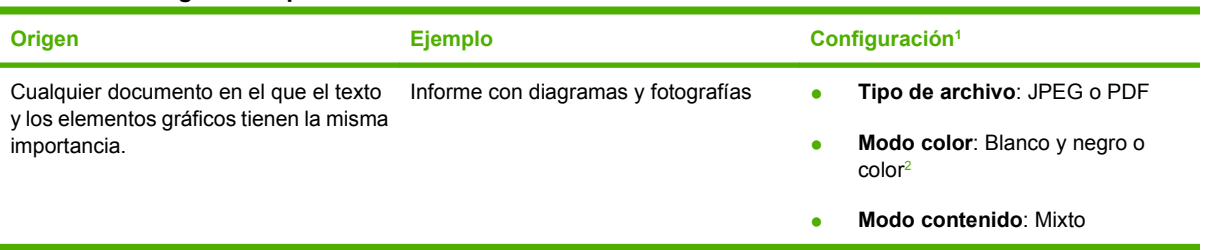

#### **Tabla 6-3 Configuración para documentos mixtos**

### <span id="page-92-0"></span>**Tabla 6-3 Configuración para documentos mixtos (continuación)**

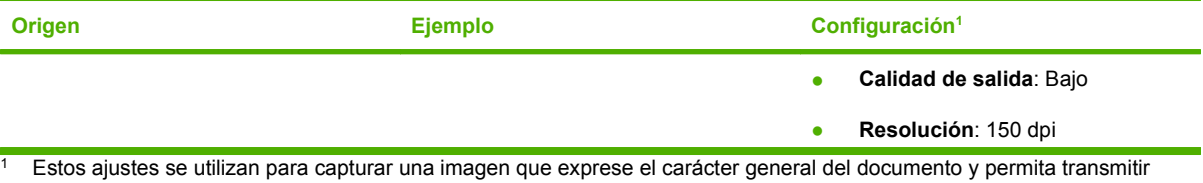

información. Para reproducción de alta fidelidad, debe emplearse una resolución y/o calidad de salida más alta.

<sup>2</sup> Las imágenes en blanco y negro PDF y JPEG presentarán una escala de grises de 8 bits. Las imágenes en color serán de 24 bits. Las imágenes en color serán mayores que las imágenes en escala de grises.

## **Edición de texto en un documento escaneado**

Esta función de edición suele llamarse reconocimiento óptico de caracteres (OCR). Utilice esta función para convertir todo el texto de los documentos escaneados de forma que pueda editarse. Emplee la utilidad **HP Digital Send Service Windows Utility** para esta tarea. Este software se suministra con una versión de prueba de la utilidad. Tras el periodo de prueba, adquiera una licencia para seguir utilizándola.

## **Uso del registro de envío digital**

Use la página Registro del EWS para ver información e incidencias de error del trabajo de envío digital asociadas con el producto.

- **1.** Abra el EWS para el producto deseado.
- **2.** Haga clic en la ficha **Envío digital**.
- **3.** Haga clic en **Registro**. Se muestra el registro de envío digital. Están disponibles las opciones siguientes:
	- En la lista desplegable **Máximo número de entradas**, seleccione el número de entradas del registro del producto que se van a mostrar de golpe. La selección de 0 (cero) desactiva el registro del producto.
	- **EX NOTA:** Este ajuste no está disponible en todos los productos.
	- Haga clic en el botón **Guardar** para almacenar la información del registro en un archivo.
	- Haga clic en el botón **Borrar** para eliminar la información del registro.
		- **Eta NOTA:** Esta función sólo elimina la visualización del registro. Las entradas permanecen intactas con fines de análisis de trabajos.
	- Haga clic en el botón **Actualizar** para actualizar la vista con la información más reciente del registro.
	- Haga clic en el botón **Detalles** para ver los detalles de las entradas del registro.

## **Envío de un documento a dos caras**

**1.** Para enviar un archivo al correo electrónico, pulse Correo electrónico en la pantalla de inicio del panel de control del producto.

Para enviar una carpeta al correo electrónico, pulse Carpeta de red en la pantalla de inicio del panel de control del producto.

- **2.** Pulse Más opciones.
- **3.** Pulse Caras originales.
- **4.** Seleccione 2 caras.

**NOTA:** Es posible establecer el escaneo a 2 caras como ajuste predeterminado configurándolo en el EWS (haga clic en la ficha **Envío digital**, haga clic en **Preferencias** y seleccione la opción **Documento a 2 caras**). No obstante y dado que el escaneo a 2 caras ralentiza significativamente el proceso de escaneo, HP recomienda que realice el ajuste para el trabajo que lo necesite en el panel de control del producto.

# **7 Solución de problemas**

#### **La ficha Envío digital del EWS no aparece.**

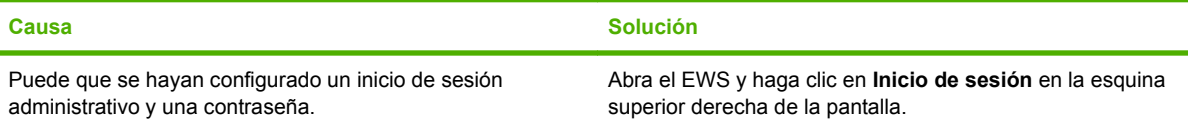

#### **El mensaje Servidor de puerta de enlace SMTP no válido se muestra en el EWS.**

**El mensaje La puerta de enlace de correo electrónico no responde aparece en el panel frontal al intentar enviar un mensaje de correo electrónico.**

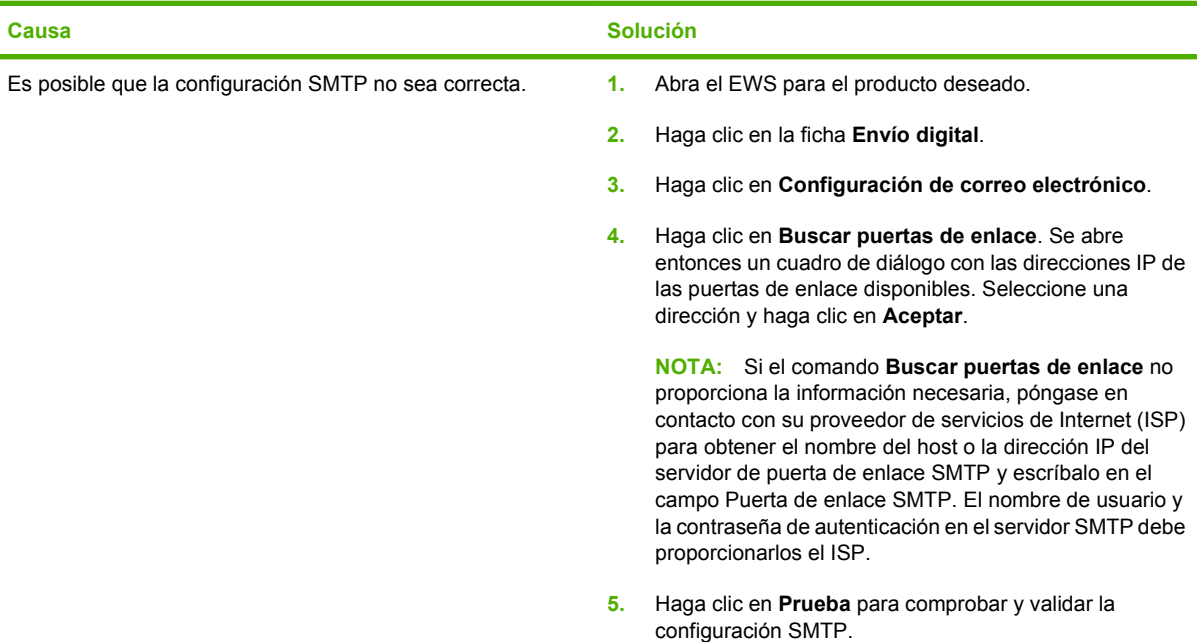

**La dirección De no puede cambiarse en el panel frontal de la impresora.**

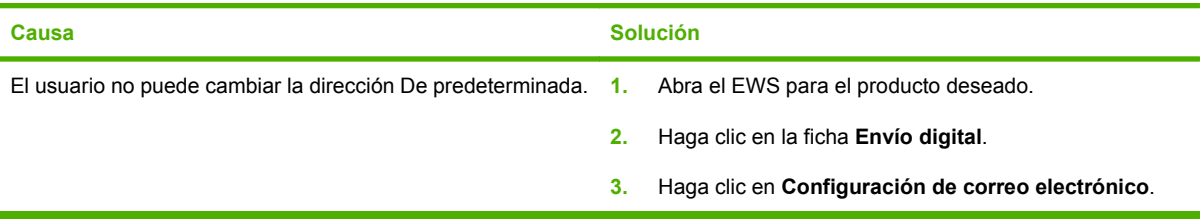

**La dirección De no puede cambiarse en el panel frontal de la impresora.**

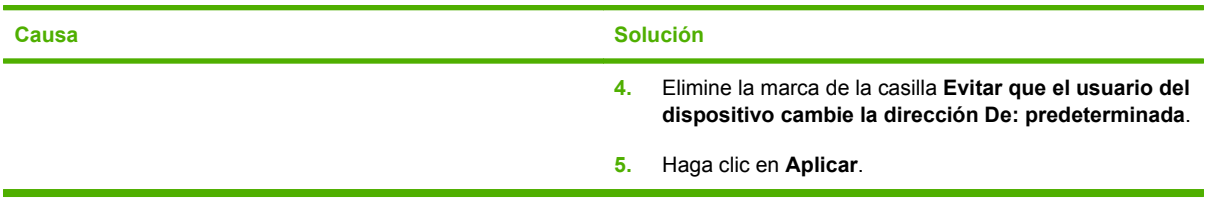

### **El DSS se ha desinstalado pero se muestra el mensaje DSS tiene la propiedad de la impresora.**

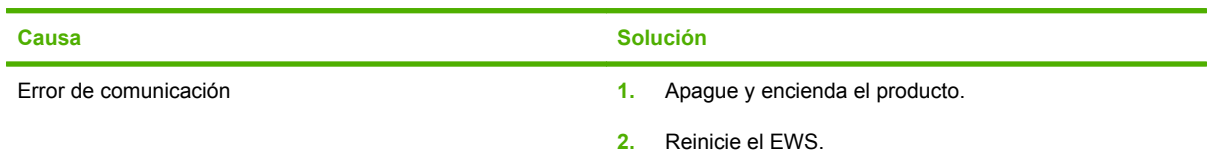

#### **El icono de la carpeta de red no se muestra en la pantalla de inicio del panel de control del producto incluso si ha configurado Enviar a correo electrónico.**

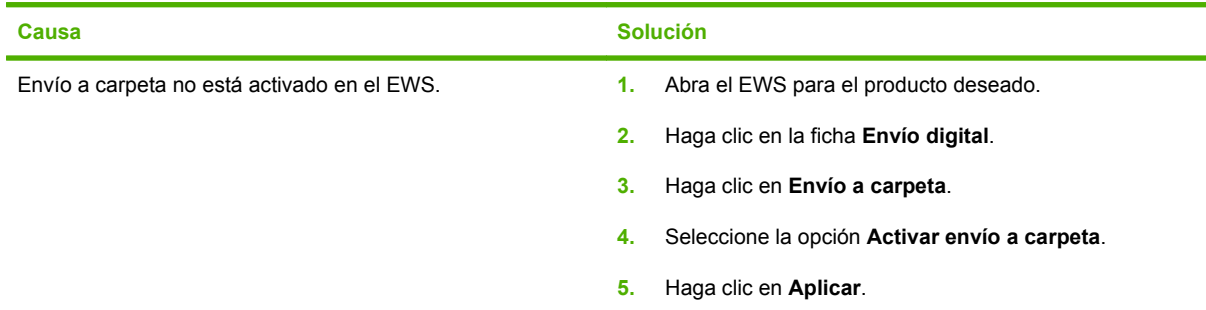

#### **No se puede escribir una nueva dirección de correo electrónico en el panel de control.**

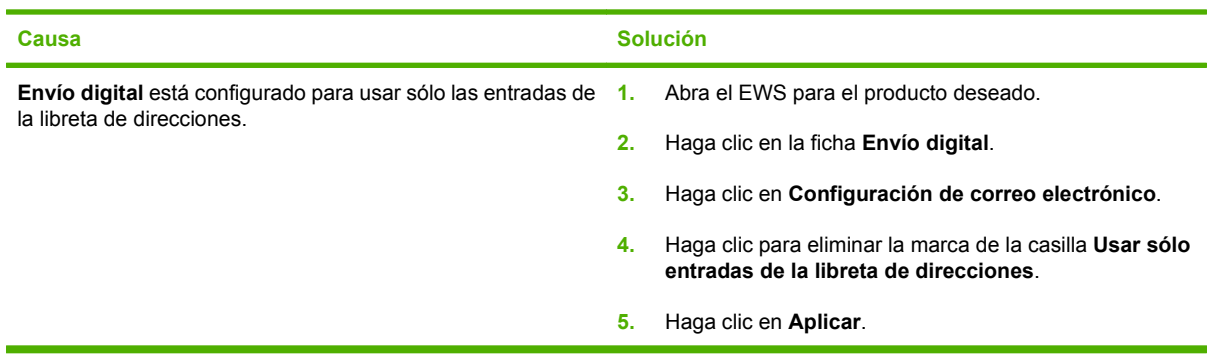

#### **No se puede enviar correo electrónico.**

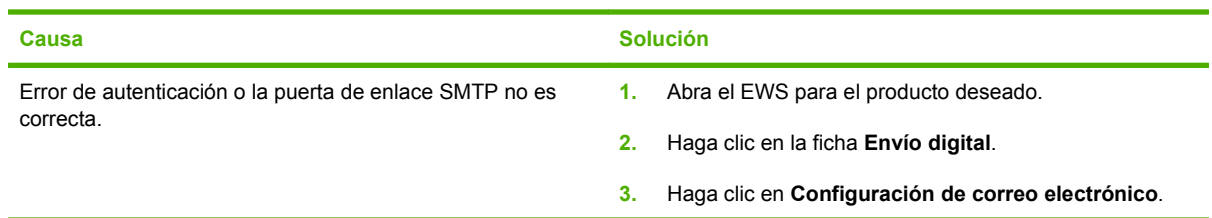

**No se puede enviar correo electrónico.**

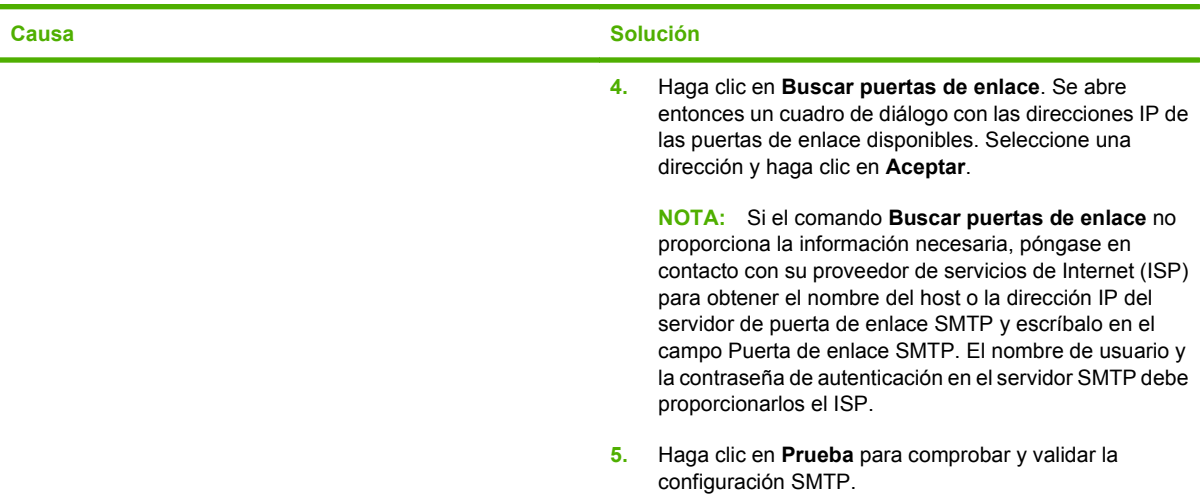

**No se puede enviar un archivo a una carpeta de red o del PC.**

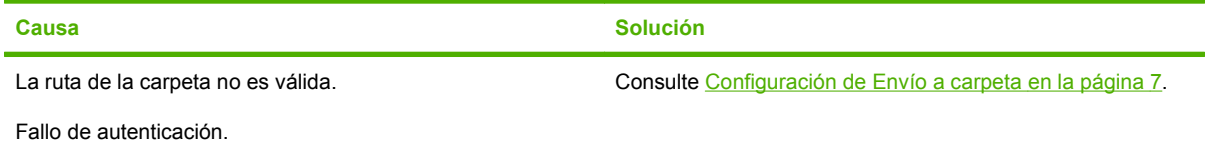

Es posible que la carpeta no esté compartida correctamente.

Envio digital Setup and Problem Solving Guide

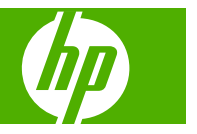

#### **Copyright e licença**

© 2007 Copyright Hewlett-Packard Development Company, L.P.

É proibida a reprodução, a adaptação ou a tradução sem autorização prévia, por escrito, exceto quando permitido pelas leis de copyright.

Edition 1, 10/2007

Número de peça: 5851-3398

As informações contidas neste documento estão sujeitas a alterações sem aviso prévio.

As únicas garantias para produtos e serviços HP são descritas nas declarações de garantia expressa que acompanham tais produtos e serviços. Nada contido neste documento deve ser interpretado como se constituísse uma garantia adicional. A HP não será responsável por erros ou omissões técnicas ou editoriais aqui contidos.

#### **Créditos de marcas registradas**

Microsoft®, Windows® e Windows NT® são marcas registradas nos EUA da Microsoft Corporation.

# **Conteúdo**

### **[1 Vantagens da tecnologia de envio digital](#page-104-0)**

### **[2 Configurar Enviar para pasta usando o Assistente de configuração de digitalização](#page-106-0)**

### **[3 Configurar o Envio digital usando o Servidor da Web incorporado](#page-108-0)**

### **[4 Configurar Enviar para pasta](#page-110-0)**

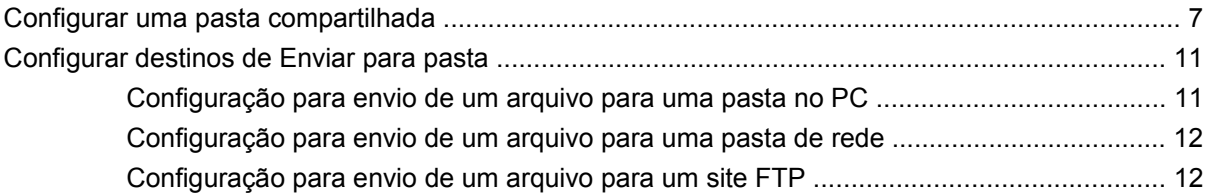

### **[5 Configurar Enviar para e-mail](#page-118-0)**

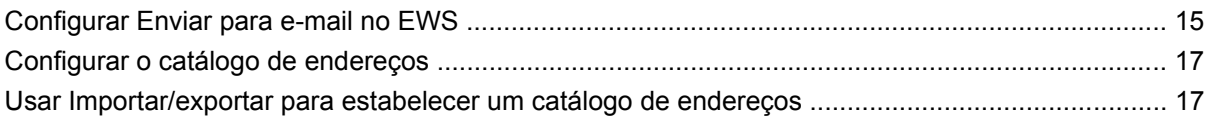

### **[6 Trabalhar com documentos digitalizados](#page-122-0)**

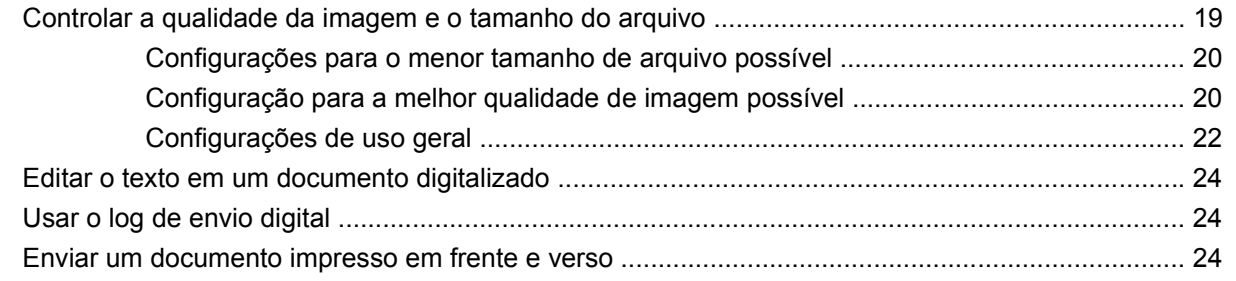

### **[7 Resolução de problemas](#page-128-0)**

Português **Português**

# <span id="page-104-0"></span>**1 Vantagens da tecnologia de envio digital**

A tecnologia de envio digital oferece uma maneira rápida, simples e confiável de capturar informações valiosas de documentos impressos e convertê-las em um formato digital que pode ser processado e encaminhado.

Usando ao envio digital para digitalizar e converter documentos, você pode fazer o seguinte:

- Enviar arquivos diretamente a destinos de e-mail
- Enviar arquivos por fax a partir de redes locais, da Internet, do Microsoft® Windows® ou de outras soluções de fax em rede
- Arquivar arquivos em um computador local ou armazenamento de rede, usando a tecnologia Enviar para pasta

Com a solução de envio digital correta em vigor, uma organização pode esperar o seguinte:

- Melhorar a produtividade e ser mais competitiva
- Mesclar dados impressos e eletrônicos para facilitar operações de compartilhamento, edição, impressão, armazenamento e recuperação
- Dinamizar os processos de negócios para reduzir custos

# <span id="page-106-0"></span>**2 Configurar Enviar para pasta usando o Assistente de configuração de digitalização**

Use o software do Assistente de configuração de digitalização para configurar rapidamente uma pasta na área de trabalho para a qual digitalizar documentos. Essa ferramenta foi projetada para clientes que não possuem administradores de TI e que gostariam de configurar rapidamente o recurso Enviar para pasta.

Estas são as etapas para executar o Assistente de configuração de digitalização:

- **1.** Abra o Servidor da Web incorporado, abrindo um navegador e digitando o endereço IP ou o nome de host do produto na janela de URL. O endereço IP está indicado na Página de configuração.
- **2.** Clique na guia **Envio digital**.
- **3.** Na coluna esquerda, clique em **Enviar para pasta**.
- **4.** Na página **Enviar para pasta**, clique na caixa de seleção **Habilitar assistente de configuração de digitalização**.
- **5.** Clique no botão **Aplicar**.
- **6.** Insira o CD do sistema de impressão no computador.
- **7.** Na tela de boas-vindas, clique em **Assistente de configuração de digitalização**.
- **8.** Siga as etapas na ferramenta de configuração. Será criada uma pasta de rede conectada ao seu dispositivo. Você já pode digitalizar documentos para a pasta que criou.

Se tiver concluído as etapas anteriores, não será necessário usar o Servidor da Web incorporado para configurar pastas, a menos que você queira alguns recursos avançados. Entretanto, para a configuração de E-mail, ainda será necessário usar o Servidor da Web incorporado.
# **3 Configurar o Envio digital usando o Servidor da Web incorporado**

Embora a maioria das atividades de envio digital possa ser feita com o uso do painel de controle de dispositivo, algumas configurações críticas de envio digital devem ser configuradas inicialmente através do Servidor da Web incorporado (EWS). O EWS é um conjunto de recursos e ferramentas incorporados no dispositivo e que pode ser acessado com o uso de navegador da Web (por exemplo, o Internet Explorer), desde que o dispositivo esteja ligado.

Para definir as configurações de envio digital, será necessário obter as seguintes informações:

- **1. Endereço IP do dispositivo:** acesse o painel de controle do dispositivo e toque em Endereço da rede na tela do painel de controle. Um exemplo de endereço IP é: 16.88.158.182.
- **2. Nome ou endereço IP do servidor SMTP:** o servidor SMTP é o servidor de e-mail. Todos os seus e-mails passam por esse servidor na rede e então são entregues na sua caixa de e-mail após a identificação do endereço de e-mail. Se você não tiver um servidor SMTP interno, seu Provedor de serviços da Internet precisará lhe fornecer o nome ou o endereço IP do servidor SMTP. Um exemplo de nome de servidor SMTP é: smtp.msn.net. Também pode ser um endereço IP.
- **3. Autenticação do servidor SMTP**: a autenticação é geralmente feita através da especificação do nome de usuário e da senha. Apenas o seu Provedor de serviços da Internet sabe se o servidor SMTP requer ou não autenticação via nome de usuário/senha. Se esse for caso, obtenha o nome de usuário e a senha do servidor SMTP para uso posterior.
- **4. Domínio, nome de usuário, senha e nome do computador do Windows**. Clique com o botão direito em **Meu computador** na área de trabalho e clique em **Propriedades**. Clique na guia **Meu computador**. Você encontrará o nome do computador e o domínio nessa página. Não deixe de anotar o **Nome completo do computador** no formato JoesComputer.USA.msn.net. O nome de usuário e a senha do Windows são aqueles que você usa para fazer logon no computador.

Depois de coletar as informações acima, você poderá acessar o Servidor da Web incorporado para configurar os recursos de Envio digital.

As instruções a seguir mostrarão como acessar o Servidor da Web incorporado:

- **1.** Abra um navegador da Web (por exemplo, Internet Explorer)
- **2.** Digite na barra de endereço do navegador o endereço IP do dispositivo coletado anteriormente e pressione Enter. A página da Web incorporada do dispositivo será aberta.
- **3.** Clique na guia **Envio digital**. A coluna esquerda da página Envio digital contém os links para Enviar para pasta, Enviar para e-mail e outras informações de configuração.

Agora, você já está pronto para realizar tarefas de Envio digital no Servidor da Web incorporado.

# <span id="page-110-0"></span>**4 Configurar Enviar para pasta**

## **Configurar uma pasta compartilhada**

Antes de poder usar o recurso Digitalizar para pasta, você deve compartilhar a pasta para a qual deseja enviar os documentos digitalizados. Use as instruções a seguir para configurar uma pasta compartilhada no Windows XP.

**E NOTA:** para aprender a compartilhar uma pasta em outros sistemas operacionais Windows, abra a documentação de Ajuda e procure o termo "compartilhar uma pasta".

### **Compartilhar uma pasta no Windows XP**

- **1.** No Windows Explorer ou em Meu computador, clique com o botão direito na pasta a ser compartilhada e escolha **Compartilhamento e segurança**.
- **E NOTA:** se você não visualizar **Compartilhamento e segurança** ao clicar com o botão direito na pasta, talvez não tenha instalado o componente **Compartilhamento de arquivos e impressoras para redes Microsoft**. Para verificar isso, clique com o botão direito em **Meus locais de rede**, selecione **Propriedades**, clique com o botão direito em **Conexão local** e selecione **Propriedades**. O componente **Compartilhamento de arquivos e impressoras para redes Microsoft** deve aparecer na caixa de diálogo. Se não aparecer, instale o componente. Pesquise a Ajuda da Microsoft para obter informações sobre os recursos de segurança e compartilhamento de pastas ou entre em contato com a Microsoft diretamente.

**NOTA:** para pastas de rede, um administrador de rede geralmente precisa conceder permissões de pasta para os usuários necessários.

**2.** Clique na guia **Compartilhamento**.

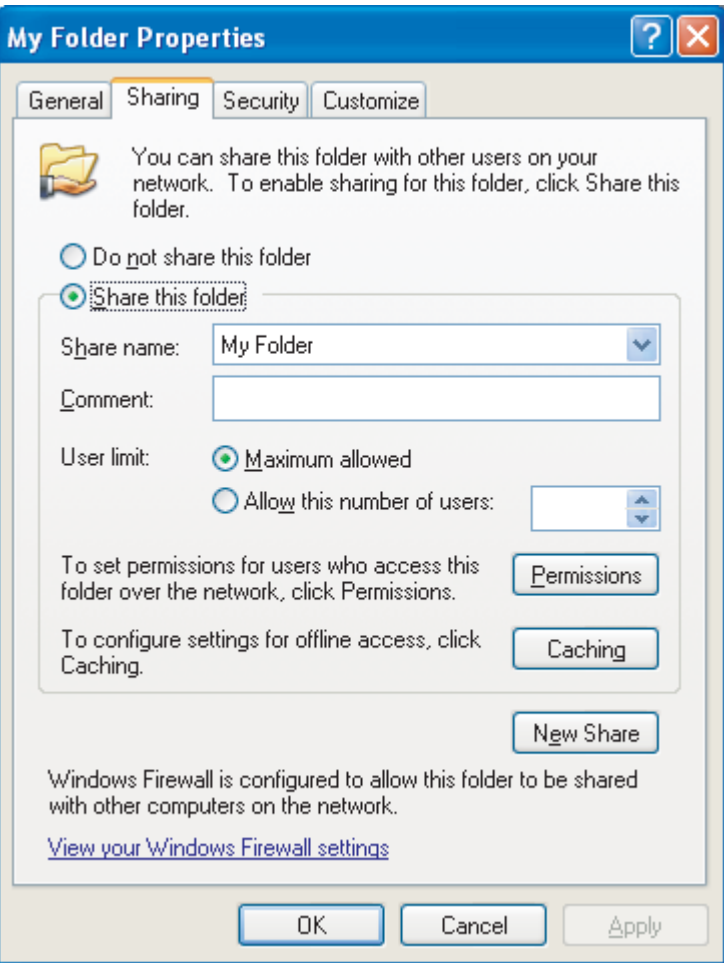

- **3.** Selecione **Compartilhar essa pasta**. Se necessário, digite um novo nome no campo **Nome de compartilhamento**. O nome de compartilhamento é o nome que aparece na rede.
- **4.** Clique em **Permissões**.

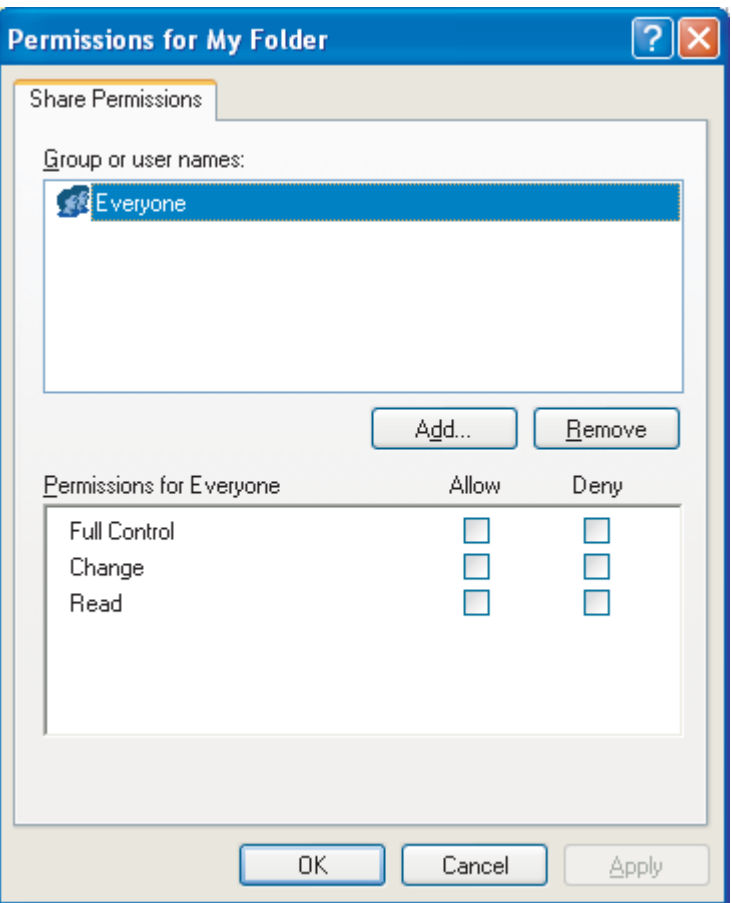

- Para permitir que qualquer usuário na rede acesse a pasta, clique em **Todos**, selecione **Controle total** na coluna **Permitir** e clique em **OK**. Em seguida, prossiga com a etapa 5.
- Para conceder acesso à pasta somente para certos usuários:
	- **a.** Selecione **Todos** e clique em **Remover**.
	- **b.** Clique em **Adicionar**.
	- **c.** No campo **Digite os nomes de objeto a serem selecionados**, digite o nome da primeira conta de usuário que terá acesso à pasta e clique em **Verificar nomes** para verificar se o nome é válido. Para adicionar várias contas de usuários, digite um pontoe-vírgula após o nome da primeira conta e repita a partir da etapa **b** para cada conta adicionada. Cada conta de usuário aparece e é separada das outras por um ponto-evírgula.
	- **d.** Clique em **OK** quando a lista de contas estiver completa.
	- **e.** Altere as permissões para cada conta de usuário que tem acesso à essa pasta. Clique uma vez no nome da conta de usuário. Enquanto estiver selecionada, permita ou negue privilégios de acordo com as opções disponíveis, marcando ou clicando para desmarcar as caixas de seleção ao lado das permissões. **Leitura** permite que o usuário leia os arquivos na pasta. **Alteração** permite que o usuário adicione, altere ou exclua arquivos na pasta. **Controle total** permite que o usuário leia, adicione, altere e exclua arquivos na pasta, além de ajustar essas permissões ou tomar posse da pasta.
- **5.** Quando as permissões para todos os usuários tiverem sido definidas, clique em **OK**.
- **6.** Clique na guia **Segurança** e em **Adicionar**.
- **NOTA:** se você não visualizar uma guia **Segurança**, significa que a tarefa está concluída. Prossiga com o trabalho.
- **7.** Na guia **Segurança**, adicione todas as contas de usuário adicionadas na etapa 4.
	- **a.** No campo **Digite os nomes de objeto a serem selecionados**, digite o nome de cada conta de usuário que terá acesso à pasta e clique em **Verificar nomes**. Cada conta aparece no formato **Nome do computador\Nome do usuário** e é separada da outra por um ponto-evírgula.
	- **b.** Clique em **OK** quando terminar.
- **8.** Clique em **Aplicar** e clique em **OK**. O ícone de pasta passa a indicar uma mão segurando uma

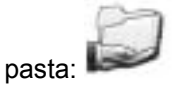

Qualquer usuário que tiver recebido permissão para acessar a pasta poderá agora usar o recurso Digitalizar para pasta a fim de digitalizar para a pasta compartilhada.

# **Configurar destinos de Enviar para pasta**

Depois de configurar uma pasta compartilhada, é necessário definir as configurações de Enviar para pasta no EWS. As configurações exatas dependem de para onde você pretende enviar um documento digitalizado.

## **Configuração para envio de um arquivo para uma pasta no PC**

- **1.** Verifique se você configurou corretamente uma pasta compartilhada. Consulte [Configurar uma](#page-110-0) [pasta compartilhada na página 7](#page-110-0) para obter instruções.
- **2.** Abra o EWS para o produto desejado.
- **3.** Clique na guia **Envio digital**.
- **4.** Clique em **Enviar para pasta**.
- **5.** Na seção **Pasta predefinida** da página, clique em **Adicionar**.
- **6.** Selecione **Pasta compartilhada** e clique em **OK**.
- **7.** No campo Caminho da pasta, forneça o caminho para a pasta compartilhada que já foi criada. O caminho deve estar em um dos seguintes formatos:

\\Nomedomeucomputador\Nomedapastacompartilhada

\\EndereçoIPdomeucomputador\Nomedapastacompartilhada

**DICA:** para descobrir o nome do computador, clique com o botão direito em **Meu computador** na área de trabalho, clique em **Propriedades** e em **Nome do computador**. Não se esqueça de usar o nome exibido no campo **Nome completo do computador**.

**DICA:** para descobrir o endereço IP do computador, abra um Prompt de comandos do Windows, digite ipconfig /all e pressione Enter.

- **8.** Na caixa de listagem **Credenciais de acesso**, selecione **Usar credenciais públicas**. Digite o domínio, o nome de usuário e a senha do Windows para acessar a pasta compartilhada.
	- **DICA:** para descobrir o domínio do Windows, clique com o botão direito em **Meu computador** e procure na guia **Nome do computador**.
- **9.** Clique em **Testar acesso à pasta** para verificar se as configurações estão corretas.

Agora, já é possível enviar um arquivo para uma pasta no PC. As outras configurações na tela são opcionais.

## **Configuração para envio de um arquivo para uma pasta de rede**

- **1.** Verifique se a pasta de rede concede permissões totais aos usuários planejados. Em caso negativo, clique com o botão direito na pasta e defina as permissões na guia **Segurança**.
	- **Form** NOTA: na maioria dos casos, o administrador da rede deve realizar essa tarefa.
- **2.** Localize o endereço IP do local de rede:
	- **a.** Em primeiro lugar, descubra o nome da unidade de rede abrindo **Meu computador** e examinando a lista de unidades. Os nomes de unidades de rede aparecem em aspas simples, como **'Nomedaunidadederede'**.
	- **b.** Depois de descobrir o nome da unidade de rede, abra um prompt de comandos do Windows, digite nslookup [Nomedaunidadederede] e pressione Enter. O endereço IP da unidade de rede é exibido.
- **3.** Abra o EWS para o produto desejado.
- **4.** Clique na guia **Envio digital**.
- **5.** Clique em **Enviar para pasta**.
- **6.** Na seção **Pasta predefinida** da página, clique em **Adicionar**.
- **7.** Selecione **Pasta compartilhada** e clique em **OK**.
- **8.** No campo **Caminho da pasta**, digite o endereço IP da unidade de rede seguido do caminho de rede completo para a pasta compartilhada, usando o seguinte formato: \\EndereçoIPdarede \Caminhodaminhapastacompartilhada.
	- **E NOTA: Caminhodaminhapastacompartilhada** precisa incluir o caminho de rede completo para a pasta de rede. Por exemplo, suponha que você pretenda digitalizar um arquivo para a pasta de rede **Arquivamento**. Em **Meu computador**, você verá que o caminho de rede para essa pasta é **Meucaminho\Arquivamento** em **'Nomedaminharede'**. Se o endereço IP de Nomedaminharede for 0.0.0.0, será necessário digitar \\0.0.0.0\Meucaminho\Arquivamento no campo **Caminho da pasta**.
- **9.** Escolha **Usar credenciais públicas** na caixa **Credenciais de acesso**. Especifique o domínio, o nome de usuário e a senha do Windows para acessar a pasta compartilhada.
	- **DICA:** para descobrir o domínio do Windows, clique com o botão direito em **Meu computador** e procure na guia **Nome do computador**.
- **10.** Clique em **Testar acesso à pasta** para verificar se as configurações estão corretas.

Agora, já é possível enviar um arquivo para a pasta de rede. As outras configurações na tela são opcionais.

## **Configuração para envio de um arquivo para um site FTP**

- **1.** Abra o EWS para o produto desejado.
- **2.** Clique na guia **Envio digital**.
- **3.** Clique em **Enviar para pasta**.
- **4.** Marque a caixa de seleção **Habilitar Enviar para pasta**.
- **5.** Clique em **Adicionar**.
- **6.** Selecione **Site FTP** e clique em **OK**.
- **7.** Forneça as configurações de conexão FTP.
- **8.** Clique em **Testar credenciais FTP** para verificar se as configurações estão corretas.

# **5 Configurar Enviar para e-mail**

# **Configurar Enviar para e-mail no EWS**

Para configurar **Enviar para e-mail**, é necessário fornecer um gateway SMTP. Quando o endereço do gateway estiver configurado corretamente, qualquer documento poderá ser enviado do produto diretamente para um endereço de e-mail.

### **Especificar um gateway SMTP**

- **1.** Abra o EWS para o produto desejado.
- **2.** Clique na guia **Envio digital**.
- **3.** Clique em **Configurações de e-mail**.
- **4.** Clique em **Localizar gateways**. É aberta uma caixa de diálogo com os endereços IP de gateway disponíveis.
- **5.** Selecione um endereço IP e clique em **OK**.
- **NOTA:** Se o comando **Localizar gateways** não fornecer um endereço IP válido, entre em contato com o seu provedor de serviços da Internet para obter o nome do host ou o endereço IP do servidor de gateway SMTP e, em seguida, digite-o no campo **Gateway SMTP**. Um nome de host de amostra é smtp.msn.net. Um endereço IP de amostra é 16.88.158.182.
- **6.** Clique em **Testar** para testar e validar a configuração SMTP.
- **7.** Clique em **Aplicar**.

Essa página também permite definir as seguintes configurações opcionais:

**Tamanho máximo do anexo**: Uma lista suspensa especifica o tamanho máximo dos anexos de e-mail. Se o tamanho do documento for superior ao tamanho máximo de arquivo, o anexo será dividido em arquivos menores e enviado em vários e-mails. Seu provedor de serviços ou administrador do servidor de e-mail poderá informar o tamanho máximo aceito pelo sistema e você poderá usar essas informações para definir essa configuração. Se não houver um tamanho máximo, ele poderá ser definido como padrão.

**Autenticação SMTP**: A maioria dos servidores SMTP em ambientes corporativos não exige autenticação SMTP. Por isso, essa caixa de seleção geralmente não é marcada.

Se o servidor SMTP do provedor de serviços exigir autenticação, certifique-se de selecionar **Usar credenciais públicas**. Se você escolher **Usar credenciais do dispositivo**, defina as configurações na guia **Configurações** da página **Servidor de e-mail**.

**NOTA:** O nome de usuário e a senha são geralmente definidos por um provedor de serviços ou um administrador de sistema no servidor SMTP e essas credenciais podem não corresponder às suas credenciais de logon do Windows. Entre em contato com o administrador para obter o nome de usuário e a senha do servidor SMTP.

# **Configurar o catálogo de endereços**

Um catálogo de endereços de e-mail contém os endereços de e-mail armazenados no produto. O catálogo de endereços pode armazenar endereços de e-mail usados com freqüência, que podem ser selecionados no painel de controle do produto. Use a página **Catálogo de endereços de e-mail** para adicionar um endereço de e-mail por vez ao produto e para editar os endereços de e-mail salvos no produto.

O recurso Importar/exportar do produto também pode ser usado para salvar uma longa lista de endereços de e-mail usados com freqüência, sem precisar digitá-los um por vez.

Para adicionar endereços de e-mail a mais de um produto, a HP recomenda que você os salve em um produto, faça todas as edições necessárias na lista e utilize o recurso Importar/exportar para transferir esses endereços a outros produtos.

## **Usar Importar/exportar para estabelecer um catálogo de endereços**

Para importar um catálogo de endereços para o produto usando o EWS, clique na guia **Envio digital**, clique em **Importar/exportar**, clique no link **Ajuda** no canto superior direito e siga as instruções na tela.

# **6 Trabalhar com documentos digitalizados**

# **Controlar a qualidade da imagem e o tamanho do arquivo**

Várias configurações afetam o tamanho de arquivo e a qualidade de imagem de um documento digitalizado. Essas configurações podem ser alteradas no painel de controle do produto ou através do EWS.

**NOTA:** Quando uma configuração de envio digital for alterada no EWS, a nova configuração será aplicada a todos os trabalhos futuros de envio digital. Quando uma configuração de envio digital for alterada no painel de controle do produto, ela será aplicada somente ao trabalho atual.

### **Alterar as configurações de digitalização no painel de controle do produto**

- **1.** Toque em E-mail ou em Pasta de rede.
- **2.** Toque em Mais opções. É exibido um conjunto de menus relacionados a digitalização.

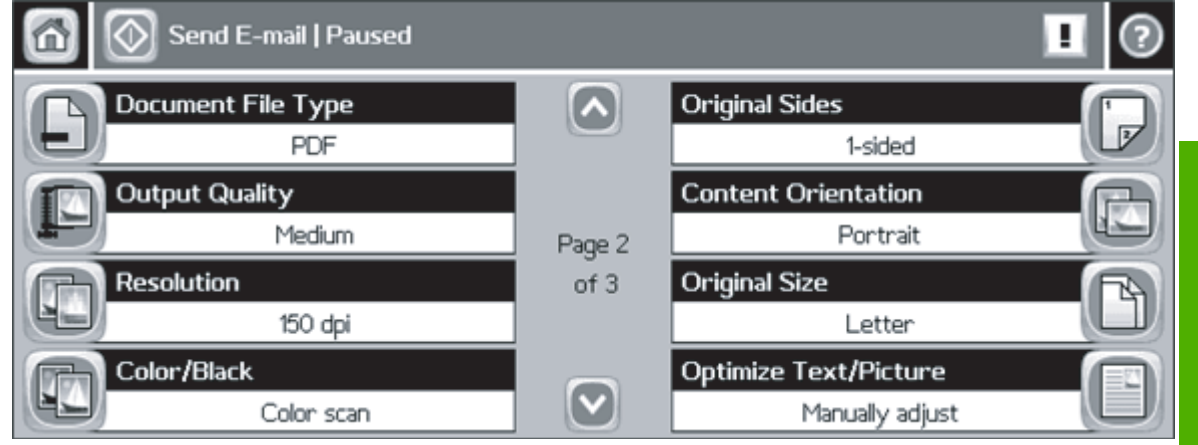

- **3.** Altere as seguintes configurações conforme necessário:
	- Tipo de arquivo do documento
	- Qualidade da saída
	- Resolução
	- Colorido/preto
	- Otimizar texto/imagem

### **Alterar as configurações de digitalização através do EWS**

- **1.** Abra o EWS para o produto desejado.
- **2.** Clique na guia **Envio digital**.
- **3.** Clique em **Enviar para pasta**.
- **4.** Na seção **Pasta predefinida** da página, clique em uma pasta de destino e em **Editar**.
- **5.** Vá para baixo até a seção **Editar configurações de documento padrão** e altere as seguintes configurações conforme necessário:
	- **Preferência de cor**
	- **Formato de arquivo**
	- **Resolução**
	- **Tamanho de arquivo padrão**
	- **NOTA:** No EWS, não é possível definir a configuração "Otimizar texto/imagem" porque ela sempre difere em cada trabalho e não deve ser definida no painel de controle.
- **6.** Clique em **OK**.

Em geral, imagens de alta qualidade exigem tamanhos de arquivo maiores. Da mesma forma, tamanhos de arquivo menores resultam em menor qualidade da imagem. As configurações padrão de **Cor**, **150 dpi** e **Tamanho de arquivo padrão** geralmente oferecem qualidade aceitável com tamanhos de arquivo razoáveis.

## **Configurações para o menor tamanho de arquivo possível**

O menor tamanho de arquivo possível para um documento digitalizado é gerado com o uso das seguintes configurações:

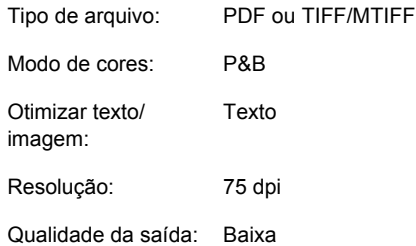

Não se esqueça de que o menor tamanho de arquivo possível resulta em uma qualidade de imagem insuficiente.

## **Configuração para a melhor qualidade de imagem possível**

A melhor qualidade de imagem geralmente resulta em grandes tamanhos de arquivo. Uma única página pode ter até 5 MB.

A melhor qualidade de imagem possível para um documento digitalizado é gerada com o uso das seguintes configurações:

Tipo de arquivo: JPEG ou PDF Modo de cores: Cor Otimizar texto/ imagem: Imagem impressa Resolução: 300 dpi Qualidade da saída: Alta

Se você apenas precisa da melhor qualidade possível de vez em quando, lembre-se de alterar essas configurações no painel de controle do produto para que elas se apliquem apenas à digitalização atual. Se você alterar essas configurações no EWS, elas serão aplicáveis a todos os trabalhos de digitalização futuros.

## **Configurações de uso geral**

As seguintes configurações de uso geral permitem obter qualidade aceitável com tamanhos de arquivo moderados para documentos de texto, de imagem e de conteúdo misto.

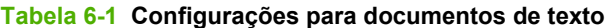

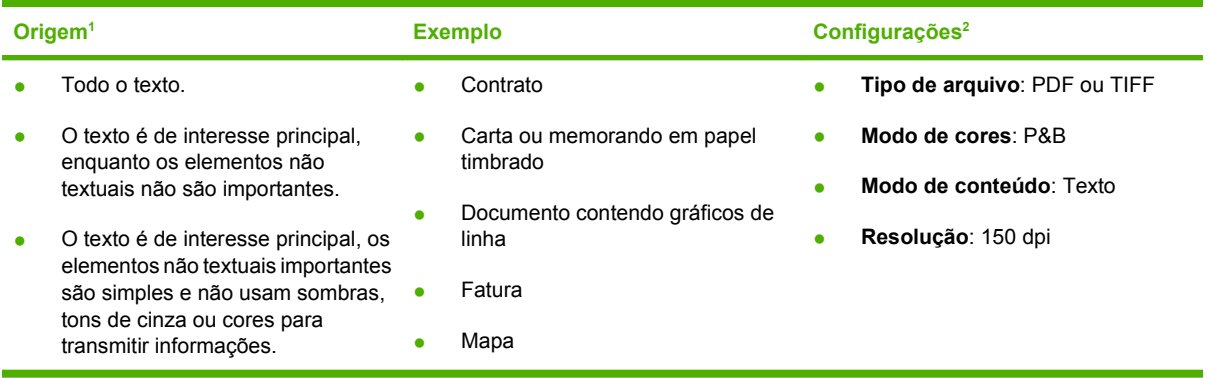

<sup>1</sup> Os elementos importantes de texto e gráfico não devem ter cores claras. A cor do texto não transmite informações que precisam ser capturadas. Nenhum texto é melhor do que 8 pontos.

<sup>2</sup> Essas configurações geral uma imagem de 1 bit aprimorada para texto.

#### **Tabela 6-2 Configurações para documentos de imagem**

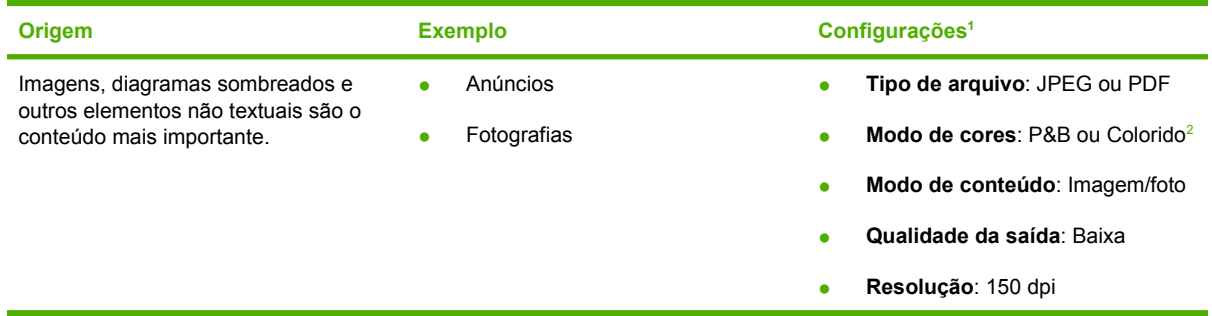

<sup>1</sup> Essas configurações foram planejadas para a captura de uma imagem que representa a essência geral do documento e possibilita a transmissão de informações. Para a reprodução de alta fidelidade de um conteúdo de imagem, é necessário utilizar uma resolução maior e/ou uma qualidade de saída maior.

<sup>2</sup> Imagens PDF e JPEG em preto e branco serão tons de cinza de 8 bits. Todas as imagens coloridas serão de 24 bits. As imagens coloridas serão maiores do que as em tons de cinza.

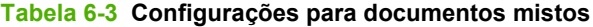

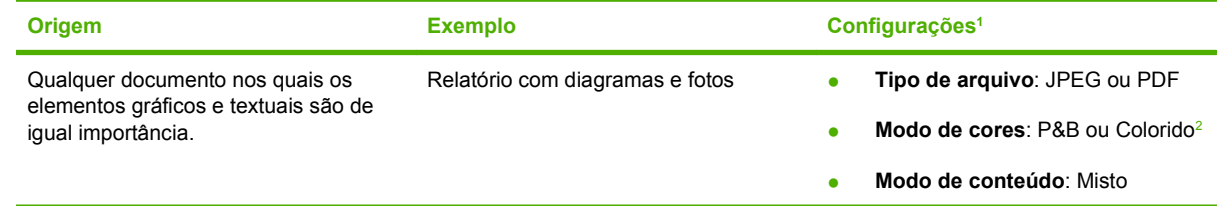

### <span id="page-126-0"></span>**Tabela 6-3 Configurações para documentos mistos (continuação)**

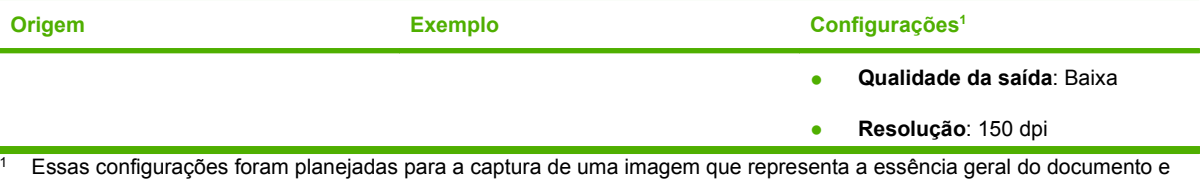

possibilita a transmissão de informações. Para a reprodução de alta fidelidade, é necessário utilizar uma resolução maior e/ ou uma qualidade de saída maior.

<sup>2</sup> Imagens PDF e JPEG em preto e branco serão tons de cinza de 8 bits. Todas as imagens coloridas serão de 24 bits. As imagens coloridas serão maiores do que as em tons de cinza.

# **Editar o texto em um documento digitalizado**

Esse recurso de edição é geralmente conhecido como OCR (Reconhecimento ótico de caracteres). Use-o para converter todo o texto nos documentos digitalizados de forma que ele possa ser editado. Use o **Utilitário do Windows para serviços de envio digital HP** para essa tarefa. Uma versão de demonstração desse software acompanha este software. Após o período de teste, adquira uma licença para continuar a usá-lo.

# **Usar o log de envio digital**

Use a página Log do EWS para visualizar informações de trabalhos de envio digital e eventos de erro associados ao produto.

- **1.** Abra o EWS para o produto desejado.
- **2.** Clique na guia **Envio digital**.
- **3.** Clique em **Log**. O log de envio digital é exibido. As opções a seguir estão disponíveis:
	- Na lista suspensa **Entradas máximas**, selecione o número de entradas de log do produto a serem exibidas em uma determinada situação. Selecionar 0 (zero) desabilita o registro do produto.
	- **E** NOTA: Essa configuração não está disponível em todos os produtos.
	- Clique no botão **Salvar** para salvar as informações de log em um arquivo.
	- Clique no botão **Limpar** para apagar as informações do log.
	- **Eta NOTA:** Essa função apenas apaga a exibição do log. As entradas do log permanecem intactas no produto para fins de contabilização de trabalhos.
	- Clique no botão **Atualizar** para atualizar a visualização com as informações de log mais recentes.
	- Clique no botão **Detalhes** para visualizar os detalhes de entradas do log.

## **Enviar um documento impresso em frente e verso**

**1.** Para enviar um arquivo a um e-mail, toque em E-mail na tela inicial do painel de controle do produto.

Para enviar um arquivo a uma pasta, toque em Pasta de rede na tela inicial do painel de controle do produto.

- **2.** Toque em Mais opções.
- **3.** Toque em Lados originais.
- **4.** Selecione Frente e verso.
- **NOTA:** É possível definir a digitalização em frente e verso como padrão usando o EWS (clique na guia **Envio digital**, clique em **Preferências** e selecione a opção **Documento em frente e verso**). Entretanto, como o uso da digitalização em frente e verso diminui significativamente a velocidade do processo de digitalização, a HP recomenda que você altere essa configuração para cada trabalho no painel de controle do produto.

# **7 Resolução de problemas**

#### **A guia Envio digital no EWS não aparece**

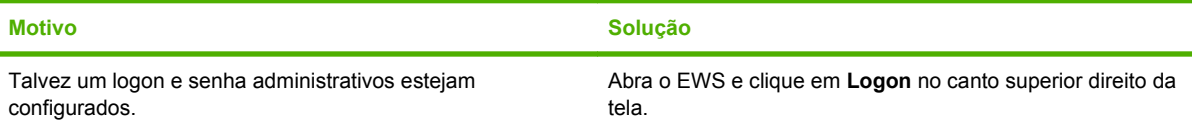

#### **A mensagem Não é um servidor de gateway SMTP válido aparece no EWS.**

**A mensagem O gateway de e-mail não está respondendo aparece na tela do painel frontal quando você tenta enviar um e-mail.**

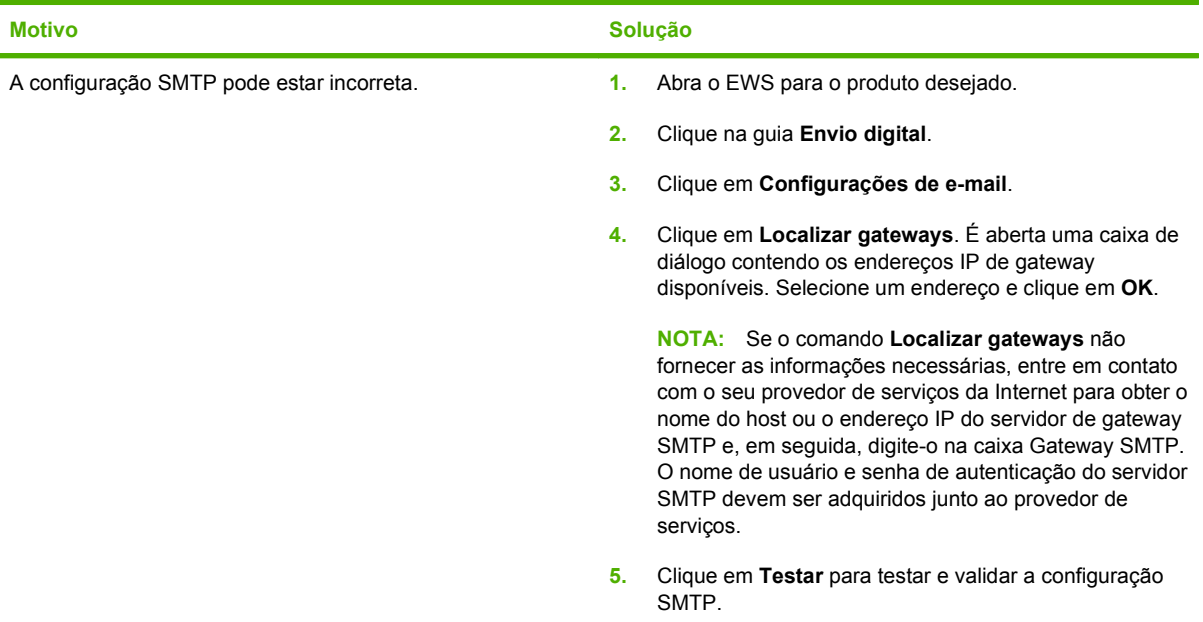

**O endereço De não pode ser alterado no painel frontal da impressora.**

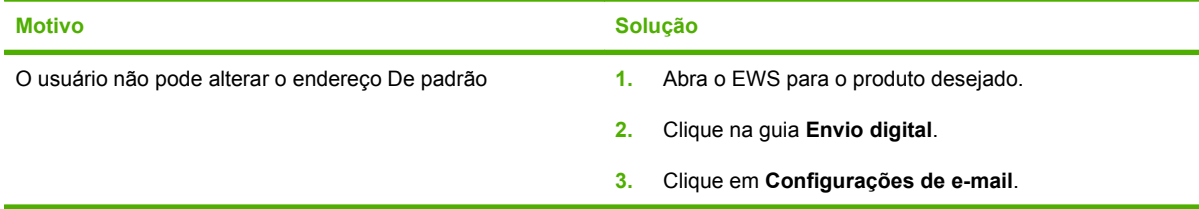

**O endereço De não pode ser alterado no painel frontal da impressora.**

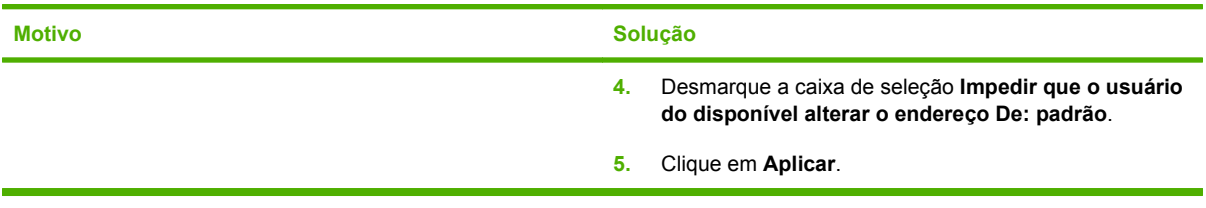

### **O DSS foi desinstalado, mas a mensagem O DSS tem propriedade sobre a impressora aparece.**

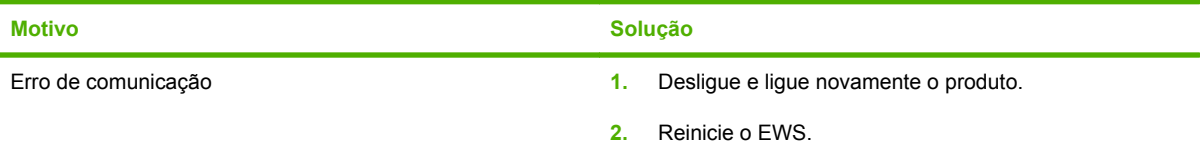

**O ícone Pasta de rede não aparece na tela inicial do painel de controle do produto, mesmo quando o recurso Enviar para e-mail está configurado.**

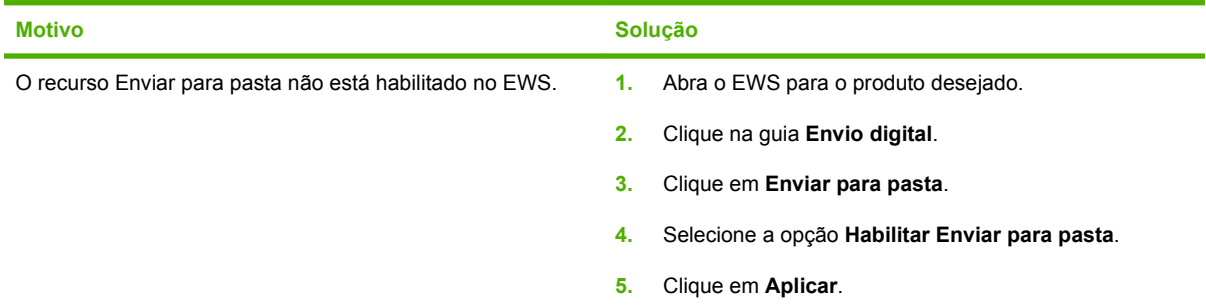

#### **Não é possível digitar um novo endereço de e-mail no painel de controle.**

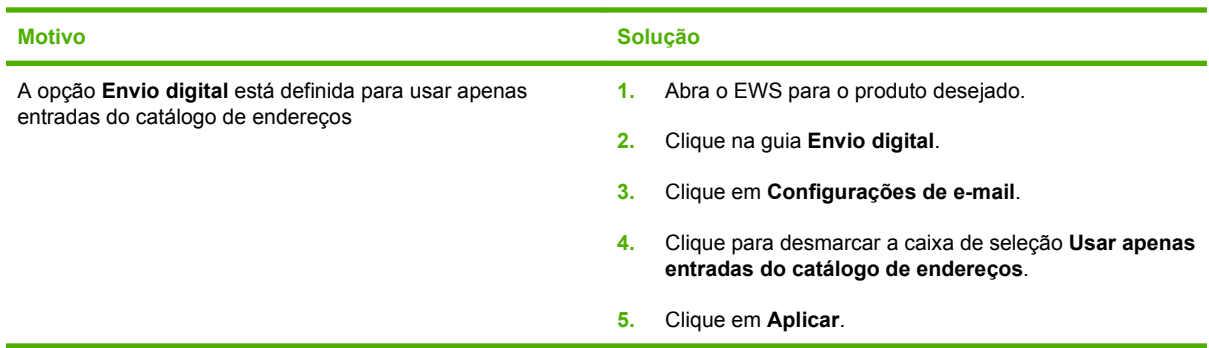

#### **Não é possível enviar para e-mail.**

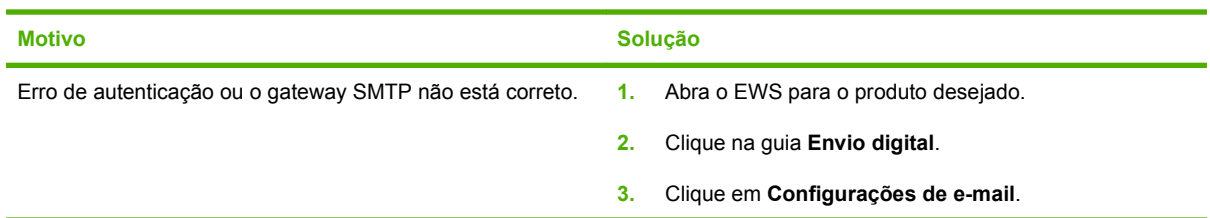

**Não é possível enviar para e-mail.**

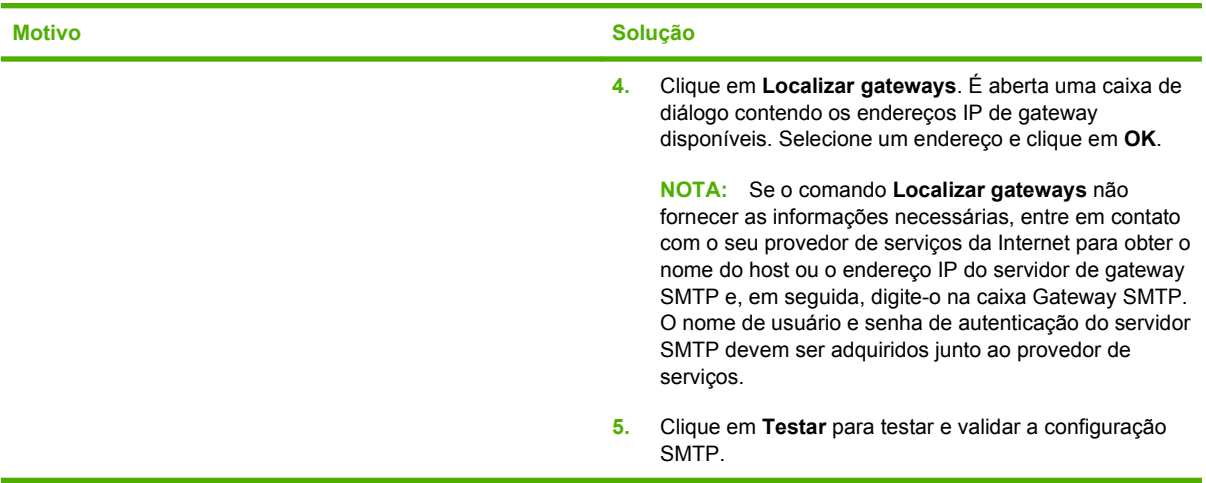

**Não é possível enviar o arquivo para a pasta de computador ou rede.**

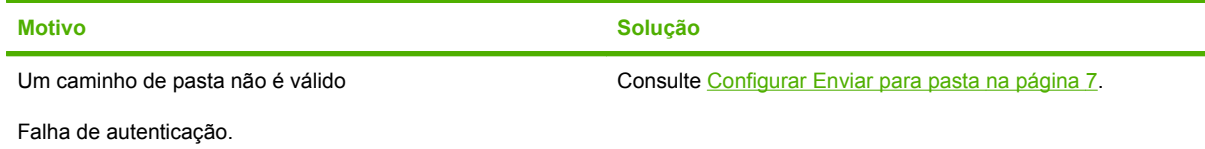

Talvez a pasta não esteja compartilhada corretamente.

© 2007 Hewlett-Packard Development Company, L.P.

www.hp.com

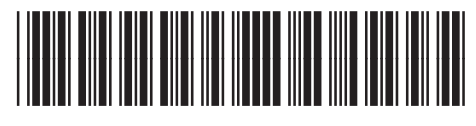

5851-3398

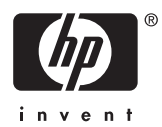